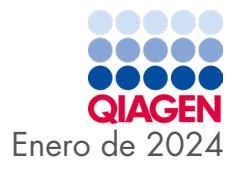

# Instrucciones de uso (manual de uso) del QIAstat-Dx® SARS-CoV-2/Flu A/B/RSV Panel

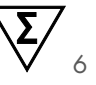

Para uso diagnóstico in vitro

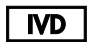

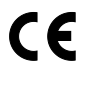

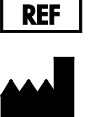

691216

QIAGEN, GmbH, QIAGEN Strasse 1, 40724 Hilden, ALEMANIA

R2

Sample to Insight

## **Contenido**

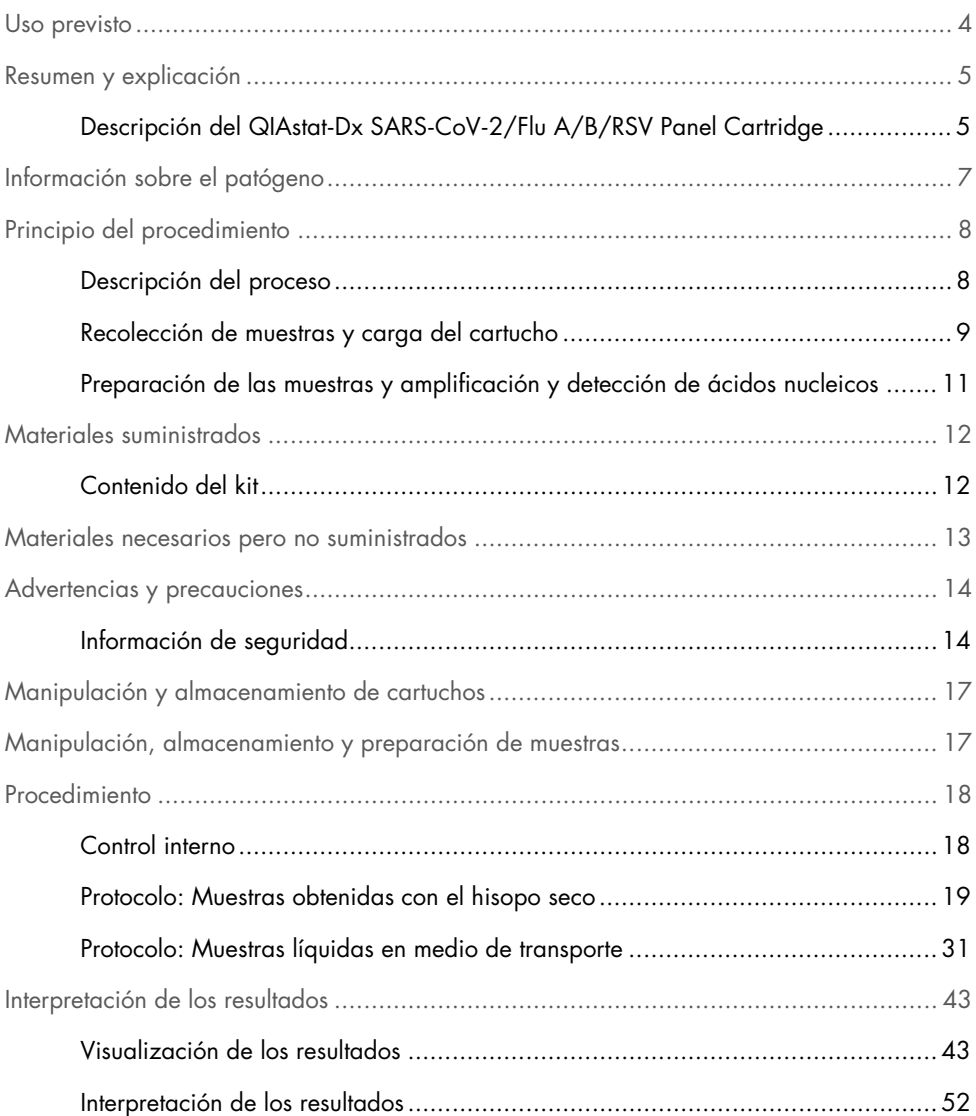

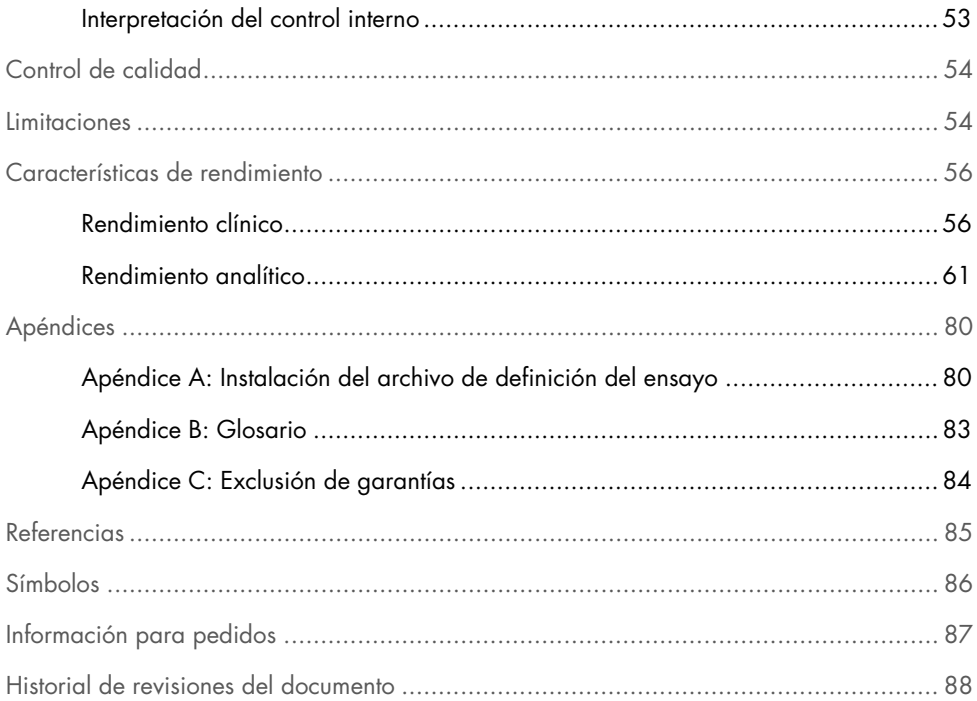

## <span id="page-3-0"></span>Uso previsto

El QIAstat-Dx SARS-CoV-2/Flu A/B/RSV Panel es una prueba cualitativa destinada a la detección y la diferenciación de ácido nucleico vírico de SARS-CoV-2, gripe A, gripe B y virus respiratorio sincicial (VRS) A+B de hisopos nasofaríngeos (NPS, nasopharyngeal swabs) obtenidos de pacientes con presunta infección respiratoria vírica compatible con COVID-19 o una enfermedad pseudogripal (EPG). El QIAstat-Dx SARS-CoV-2/Flu A/B/RSV Panel puede aceptar tanto hisopos secos como muestras líquidas en medio de transporte. El ensayo se ha diseñado para su uso con el QIAstat-Dx Analyzer 1.0 o el QIAstat-Dx Analyzer 2.0 para la extracción de ácido nucleico integrado y la detección mediante RT-PCR en tiempo real múltiple.

Los resultados obtenidos con el QIAstat-Dx SARS-CoV-2/Flu A/B/RSV Panel deben interpretarse dentro del contexto de todos los resultados clínicos y de laboratorio relevantes.

El QIAstat-Dx SARS-CoV-2/Flu A/B/RSV Panel se ha diseñado solo para uso profesional y no para autodiagnóstico.

Para uso diagnóstico in vitro.

## <span id="page-4-0"></span>Resumen y explicación

## <span id="page-4-1"></span>Descripción del QIAstat-Dx SARS-CoV-2/Flu A/B/RSV Panel **Cartridge**

El QIAstat-Dx SARS-CoV-2/Flu A/B/RSV Panel Cartridge es un dispositivo de plástico desechable que permite realizar ensayos moleculares totalmente automatizados para detectar microrganismos patógenos respiratorios. Las principales características del QIAstat-Dx SARS-CoV-2/Flu A/B/RSV Panel Cartridge incluyen la compatibilidad con las muestras obtenidas con el hisopo seco (Copan® FLOQSwabs®, n.º de cat. 503CS01) y las muestras líquidas en medio de transporte, la contención hermética de los reactivos precargados necesarios para la prueba y un verdadero funcionamiento sin necesidad de supervisión. Todos los pasos de preparación de las muestras y de realización del ensayo se realizan dentro del cartucho.

Todos los reactivos necesarios para la realización completa de una serie analítica están precargados y funcionan de forma autónoma dentro del QIAstat-Dx SARS-CoV-2/Flu A/B/RSV Panel Cartridge. No es necesario que el usuario toque ni manipule ninguno de los reactivos. Durante la prueba, los reactivos se manipulan dentro del cartucho en el módulo analítico del QIAstat-Dx Analyzer 1.0 o el QIAstat-Dx Analyzer 2.0 mediante un sistema de microfluidos que funciona de forma neumática y no entra en contacto directo con los actuadores del analizador. El QIAstat-Dx Analyzer 1.0 o el QIAstat-Dx Analyzer 2.0 cuentan con filtros de aire tanto para la entrada como para la salida de aire, lo que proporciona una protección adicional para el entorno. Después de la prueba, el cartucho se mantiene cerrado herméticamente en todo momento, lo que aumenta en gran medida su eliminación segura.

Dentro del cartucho, se llevan a cabo automáticamente varios pasos secuenciales mediante presión neumática para transferir las muestras y los fluidos a través de la cámara de transferencia hasta los destinos previstos.

Después de introducir el QIAstat-Dx SARS-CoV-2/Flu A/B/RSV Panel Cartridge que contiene la muestra en el QIAstat-Dx Analyzer 1.0 o el QIAstat-Dx Analyzer 2.0, los siguientes pasos del ensayo se realizan de forma automática:

- Resuspensión del control interno
- Lisis celular mediante medios mecánicos o químicos
- Purificación de ácidos nucleicos basada en membranas
- Mezcla del ácido nucleico purificado con mezcla maestra de reactivos liofilizados
- Transferencia de alícuotas definidas de eluido o mezcla maestra a diferentes cámaras de reacción
- Realización del análisis de RT-PCR en tiempo real múltiple dentro de cada cámara de reacción

Nota: El aumento en la fluorescencia, que indica la detección del analito diana, se detecta directamente dentro de cada cámara de reacción.

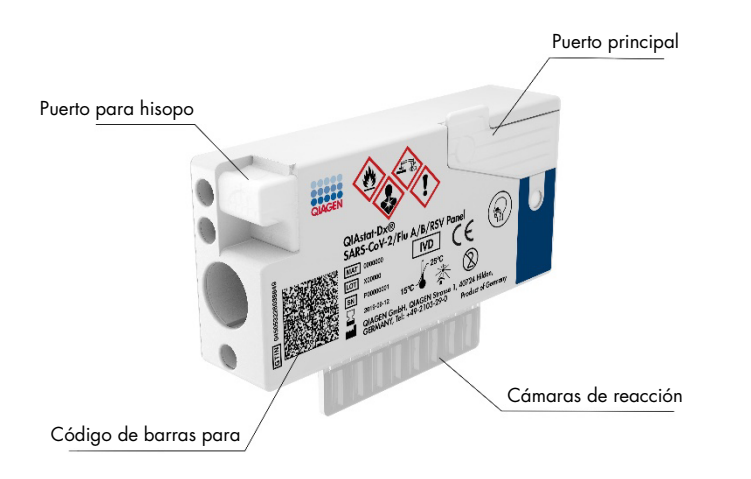

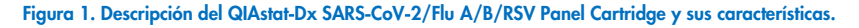

## <span id="page-6-0"></span>Información sobre el patógeno

Las infecciones respiratorias agudas pueden deberse a una variedad de microrganismos patógenos, incluidos bacterias y virus y, por lo general, los signos y síntomas clínicos iniciales son prácticamente indistinguibles. La determinación rápida y precisa de la presencia o ausencia de posibles agentes causantes permite tomar decisiones oportunas con respecto al tratamiento, el ingreso hospitalario, el control de la infección y si el paciente debe volver al entorno laboral y familiar. También puede respaldar en gran medida la mejora de la administración de antibióticos y otras iniciativas importantes de salud pública.

El QIAstat-Dx SARS-CoV-2/Flu A/B/RSV Panel Cartridge es un cartucho de un solo uso que incluye todos los reactivos necesarios para la extracción de ácido nucleico, la amplificación de ácidos nucleicos y la detección de 4 virus (SARS-CoV-2, gripe A, gripe B y virus respiratorio sincicial) que causan síntomas respiratorios. La prueba requiere un volumen de muestra pequeño y un tiempo de manipulación mínimo; los resultados estarán disponibles en aproximadamente una hora.

La diana de SARS-CoV-2 del QIAstat-Dx SARS-CoV-2/Flu A/B/RSV Panel se ha diseñado a principios de 2020 con la armonización de más de 170 secuencias genómicas disponibles en las bases de datos públicas del SARS-CoV-2, identificado como el agente causante del brote epidémico de neumonía vírica (COVID-19) originado en Wuhan, Hubei (China). Hasta la fecha, una cobertura de más de 3,5 millones de secuencias de genoma disponibles respaldan la inclusividad de la detección de SARS-CoV-2. El SARS-CoV-2 de este panel se dirige de forma selectiva a 2 genes del genoma del virus (poligen Orf1b [gen Rdrp] y genes E) detectados con el mismo canal de fluorescencia. Los dos genes diana no están diferenciados y la amplificación de uno o ambos genes diana provoca una señal de fluorescencia.

Los microrganismos patógenos que se pueden detectar e identificar con el QIAstat-Dx SARS-CoV-2/Flu A/B/RSV Panel se detallan en la [tabla](#page-7-2) 1.

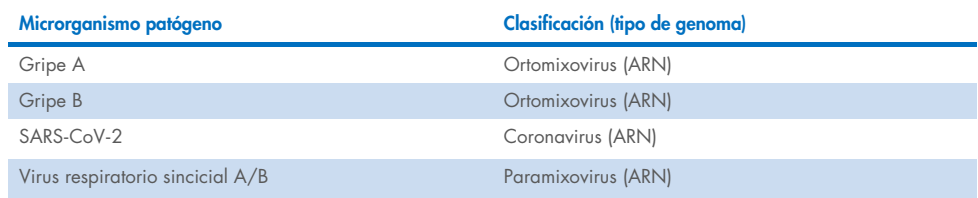

#### <span id="page-7-2"></span>Tabla 1. Microrganismos patógenos detectados por el QIAstat-Dx SARS-CoV-2/Flu A/B/RSV Panel

## <span id="page-7-0"></span>Principio del procedimiento

### <span id="page-7-1"></span>Descripción del proceso

Las pruebas diagnósticas con el QIAstat-Dx SARS-CoV-2/Flu A/B/RSV Panel se llevan a cabo en el QIAstat-Dx Analyzer 1.0 o el QIAstat-Dx Analyzer 2.0. El QIAstat-Dx Analyzer 1.0 o el QIAstat-Dx Analyzer 2.0 realiza automáticamente todos los pasos de preparación y análisis de las muestras. Las muestras se recogen y se cargan de forma manual en el QIAstat-Dx SARS-CoV-2/Flu A/B/RSV Panel Cartridge, en función del tipo de muestra:

Opción 1: Introducción del hisopo en el puerto para hisopo al utilizar un tipo de muestra obtenida con el hisopo seco [\(figura 2\)](#page-7-3).

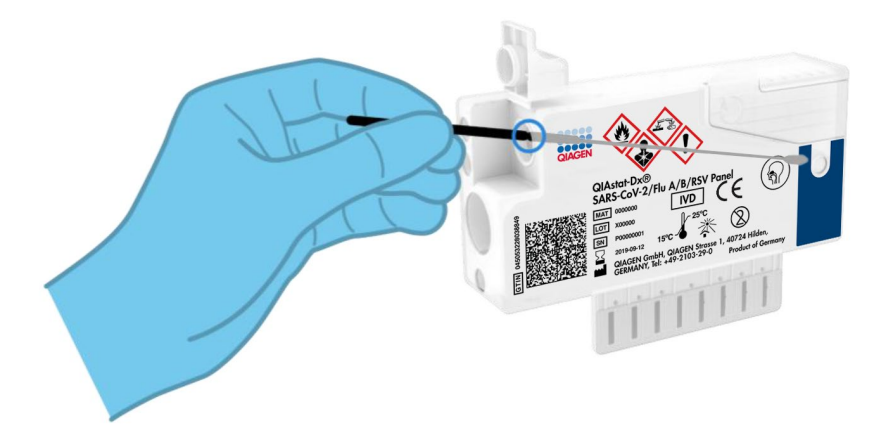

<span id="page-7-3"></span>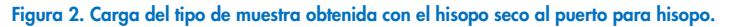

Opción 2: Se utiliza una pipeta de transferencia incluida en los kits de prueba para dispensar la muestra líquida en medio de transporte en el puerto principal [\(figura](#page-8-1) 3).

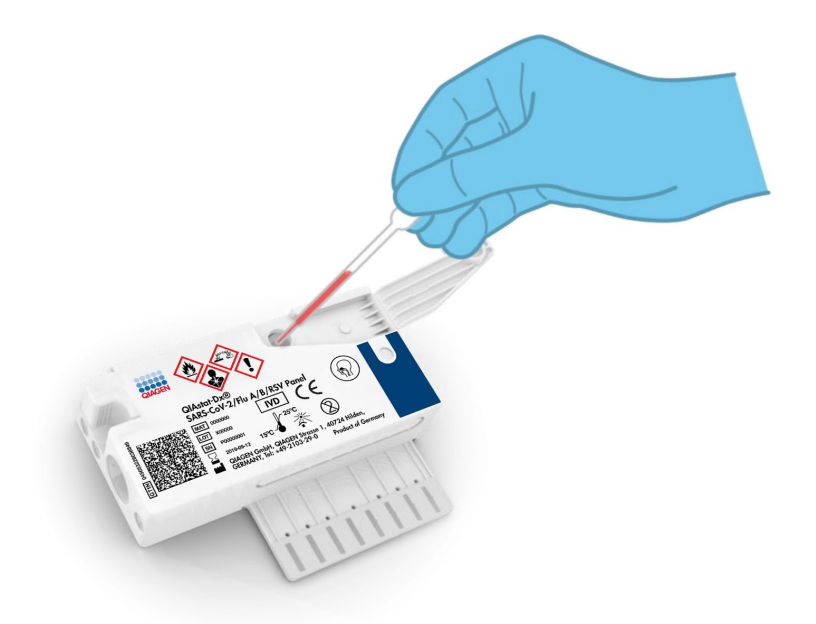

<span id="page-8-1"></span>Figura 3. Dispensación de la muestra líquida en medio de transporte en el puerto principal.

### <span id="page-8-0"></span>Recolección de muestras y carga del cartucho

Las tareas de recolección de las muestras y su posterior carga en el QIAstat-Dx SARS-CoV-2/Flu A/B/RSV Panel Cartridge deben realizarlas personal formado en la manipulación segura de muestras biológicas.

Los pasos que debe llevar a cabo el usuario son los siguientes:

- 1. Se recoge una muestra nasofaríngea para un solo uso obtenida con hisopo.
- 2. La muestra nasofaríngea obtenida con hisopo se coloca en un tubo para un solo uso lleno del medio de transporte únicamente en caso de un tipo de muestra líquida en medio de transporte.
- 3. Se escriben a mano los datos de la muestra o se adhiere una etiqueta de la muestra en la parte superior del QIAstat-Dx SARS-CoV-2/Flu A/B/RSV Panel Cartridge.
- 4. La muestra se carga manualmente en el QIAstat-Dx SARS-CoV-2/Flu A/B/RSV Panel Cartridge:
	- Tipo de muestra obtenida con el hisopo seco: La muestra nasofaríngea obtenida con hisopo se introduce en el puerto para hisopo del QIAstat-Dx SARS-CoV-2/Flu A/B/RSV Panel Cartridge.
	- Tipo de muestra líquida en medio de transporte: Se transfieren 300 µl de la muestra al puerto principal del QIAstat-Dx SARS-CoV-2/Flu A/B/RSV Panel Cartridge con una de las pipetas de transferencia incluidas.

IMPORTANTE: Al cargar la muestra líquida en medio de transporte, el usuario realiza una comprobación visual a través de la ventana de inspección de muestras (consulte la imagen siguiente) para confirmar que la muestra líquida se ha cargado [\(Figura 4\)](#page-9-0).

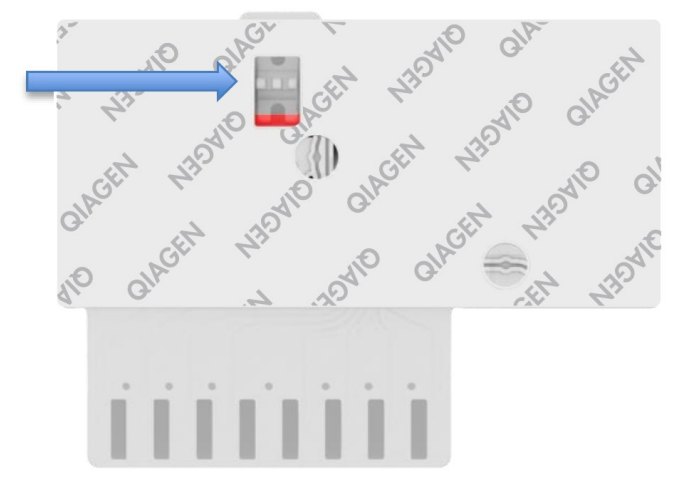

#### <span id="page-9-0"></span>Figura 4. Ventana de inspección de muestras (flecha azul).

- 5. El código de barras de la muestra y el del QIAstat-Dx SARS-CoV-2/Flu A/B/RSV Panel Cartridge se leen en el QIAstat-Dx Analyzer 1.0 o el QIAstat-Dx Analyzer 2.0.
- 6. El QIAstat-Dx SARS-CoV-2/Flu A/B/RSV Panel Cartridge se introduce en el QIAstat-Dx Analyzer 1.0 o el QIAstat-Dx Analyzer 2.0.
- 7. La prueba se inicia en el QIAstat-Dx Analyzer 1.0 o el QIAstat-Dx Analyzer 2.0.

### <span id="page-10-0"></span>Preparación de las muestras y amplificación y detección de ácidos nucleicos

El QIAstat-Dx Analyzer 1.0 o el QIAstat-Dx Analyzer 2.0 realiza automáticamente la extracción, la amplificación y la detección de los ácidos nucleicos de la muestra.

- 1. La muestra líquida se homogeneiza y las células se lisan en la cámara de lisis del QIAstat-Dx SARS-CoV-2/Flu A/B/RSV Panel Cartridge, que incluye un rotor que gira a gran velocidad.
- 2. Los ácidos nucleicos se purifican a partir de la muestra lisada uniéndose a una membrana de sílice en la cámara de purificación del QIAstat-Dx SARS-CoV-2/Flu A/B/RSV Panel Cartridge en presencia de sales caótropas y alcohol.
- 3. Los ácidos nucleicos purificados se eluyen desde la membrana de la cámara de purificación y se mezclan con los productos químicos liofilizados de la PCR en la cámara química en seco del QIAstat-Dx SARS-CoV-2/Flu A/B/RSV Panel Cartridge.
- 4. La mezcla de la muestra y los reactivos de la PCR se dispensa en las cámaras de PCR del QIAstat-Dx SARS-CoV-2/Flu A/B/RSV Panel Cartridge, que contiene los cebadores y las sondas liofilizados específicos del ensayo.
- 5. El QIAstat-Dx Analyzer 1.0 o el QIAstat-Dx Analyzer 2.0 genera los perfiles de temperatura óptimos para llevar a cabo una RT-PCR en tiempo real múltiple eficaz y realiza las mediciones de fluorescencia en tiempo real para generar las curvas de amplificación.
- 6. El software del QIAstat-Dx Analyzer 1.0 o el QIAstat-Dx Analyzer 2.0 interpreta los datos obtenidos y los controles del proceso y genera un informe de la prueba.

## <span id="page-11-0"></span>Materiales suministrados

## <span id="page-11-1"></span>Contenido del kit

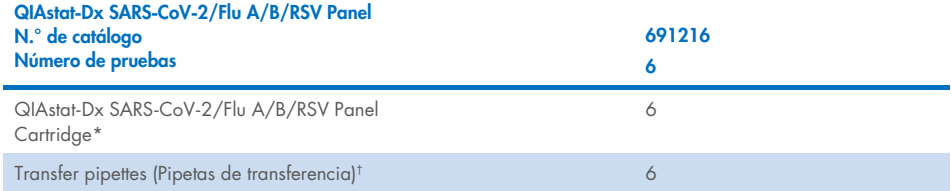

\* Seis (6) cartuchos empaquetados por separado que contienen todos los reactivos necesarios para la preparación de las muestras y la RT-PCR en tiempo real múltiple más control interno.

† Seis (6) pipetas de transferencia empaquetadas por separado para dispensar la muestra líquida en el QIAstat-Dx SARS-CoV-2/Flu A/B/RSV Panel Cartridge.

## <span id="page-12-0"></span>Materiales necesarios pero no suministrados

El QIAstat-Dx SARS-CoV-2/Flu A/B/RSV Panel está diseñado para su uso con el QIAstat-Dx Analyzer 1.0 o el QIAstat-Dx Analyzer 2.0. Antes de comenzar una prueba, asegúrese de contar con lo siguiente:

- QIAstat-Dx Analyzer 1.0 o QIAstat-Dx Analyzer 2.0 (al menos un módulo operativo y un módulo analítico) con la versión 1.3 o superior del software[\\*](#page-12-1)
- QIAstat-Dx Analyzer 2.0 (al menos un módulo operativo PRO y un módulo analítico) con la versión 1.6 o superior del software.
- *Manual del usuario del QIAstat*-*Dx Analyzer 2.0* (para uso con la versión 1.6 o superior del software)
- *Manual del usuario del QIAstat*-*Dx Analyzer 1.0* (para uso con la versión 1.3 o superior del software)
- Software del archivo de definición del ensayo de QIAstat-Dx más reciente para el SARS-CoV-2/Flu A/B/RSV Panel instalado en el módulo operativo PRO.

Nota: La versión de software 1.6 o superior no se puede instalar en el QIAstat-Dx Analyzer 1.0.

<span id="page-12-1"></span><sup>\*</sup> Los instrumentos del DiagCORE® Analyzer que funcionan con las versiones 1.3 o superiores del software del QIAstat-Dx se pueden utilizar como alternativa a los instrumentos del QIAstat-Dx Analyzer 1.0.

## <span id="page-13-0"></span>Advertencias y precauciones

Para uso diagnóstico in vitro.

El QIAstat-Dx SARS-CoV-2/Flu A/B/RSV Panel deben utilizarlo profesionales de laboratorio con formación en el uso del QIAstat-Dx Analyzer 1.0 o el QIAstat-Dx Analyzer 2.0.

### <span id="page-13-1"></span>Información de seguridad

Cuando trabaje con productos químicos, use siempre una bata de laboratorio, guantes desechables y gafas de protección adecuados. Si desea obtener más información, consulte las hojas de datos sobre seguridad (Safety Data Sheets, SDS) correspondientes. Dichas hojas están disponibles en línea, en un formato PDF en <http://www.qiagen.com/safety>, donde podrá encontrar, ver e imprimir la hoja de datos de seguridad de cada kit de QIAGEN y de cada componente del kit.

Utilice siempre el equipo de protección personal adecuado, que incluye, entre otros, guantes desechables sin talco, una bata de laboratorio y protección ocular. Protéjase la piel, los ojos y las mucosidades. Cámbiese los guantes a menudo cuando manipule muestras.

Manipule todas las muestras, los cartuchos usados y las pipetas de transferencia como si fueran capaces de transmitir agentes infecciosos. Respete siempre las precauciones de seguridad que se describen en las directrices pertinentes, como *Protection of Laboratory Workers from Occupationally Acquired Infections; Approved Guideline* (Directrices aprobadas sobre protección de los trabajadores de laboratorio contra infecciones adquiridas en el ámbito laboral) (M29) del Clinical and Laboratory Standards Institute® (Instituto de normas clínicas y de laboratorio de EE. UU. o CLSI) y otros documentos pertinentes suministrados por:

- OSHA®: Occupational Safety and Health Administration (Administración de Seguridad y Salud Ocupacional; Estados Unidos)
- ACGIH<sup>®</sup>: American Conference of Government Industrial Hygienists (Conferencia de higienistas industriales oficiales de Estados Unidos)

 COSHH: Control of Substances Hazardous to Health (Control de sustancias peligrosas para la salud; Reino Unido)

Siga los procedimientos de seguridad de su institución para la manipulación de muestras biológicas. Deseche las muestras, los QIAstat-Dx SARS-CoV-2/Flu A/B/RSV Panel Cartridges y las pipetas de transferencia de acuerdo con las normativas correspondientes.

El QIAstat-Dx SARS-CoV-2/Flu A/B/RSV Panel Cartridge es un dispositivo cerrado de un solo uso que contiene todos los reactivos necesarios para la preparación de muestras y la RT-PCR en tiempo real en el QIAstat-Dx Analyzer 1.0 o el QIAstat-Dx Analyzer 2.0. No utilice un QIAstat-Dx SARS-CoV-2/Flu A/B/RSV Panel Cartridge con una fecha de caducidad vencida, que parezca dañado o que presente fugas de líquido. Deseche los cartuchos usados o dañados de acuerdo con todas las normativas y leyes en materia de salud y de seguridad nacionales, estatales y locales.

Respete los procedimientos estándares de laboratorio para mantener el área de trabajo limpia y sin contaminación. Las directrices se describen en publicaciones como European Centre for Disease Prevention and Control (Centro Europeo para la Prevención y el Control de las Enfermedades) ([https://www.ecdc.europa.eu/en/about-us/networks/disease-and-laboratory-networks/erlinet](https://www.ecdc.europa.eu/en/about-us/networks/disease-and-laboratory-networks/erlinet-biosafety)[biosafety](https://www.ecdc.europa.eu/en/about-us/networks/disease-and-laboratory-networks/erlinet-biosafety)).

Las siguientes frases relativas a los riesgos y a las medidas de precaución se aplican a los componentes del QIAstat-Dx SARS-CoV-2/Flu A/B/RSV Panel.

#### QIAstat-Dx SARS-CoV-2/Flu A/B/RSV Panel Cartridge

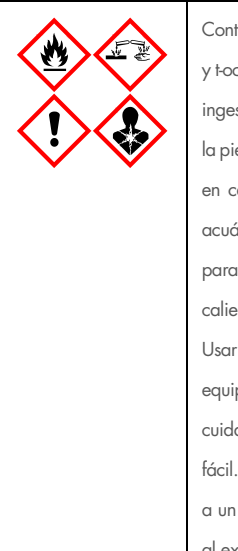

Contiene: etanol, clorhidrato de guanidina, tiocianato de guanidina, isopropanol, proteinasa K y t-octilfenoxipolietoxietanol. ¡Peligro! Líquido y vapor fácilmente inflamables. Nocivo en caso de ingestión o inhalación. Puede ser nocivo en contacto con la piel. Provoca quemaduras graves en la piel y lesiones oculares. Puede provocar síntomas de alergia o asma o dificultades respiratorias en caso de inhalación. Puede provocar somnolencia y vértigo. Nocivo para los organismos acuáticos, con efectos a largo plazo. En contacto con ácidos libera gases muy tóxicos. Corrosivo para las vías respiratorias. Conservar alejado del calor, chispas, llamas abiertas y superficies calientes. No fumar. Evitar respirar el polvo/el humo/el gas/la niebla/los vapores/el aerosol. Usar guantes protectores/indumentaria protectora y protección para los ojos/la cara. Llevar equipo de protección respiratoria. EN CASO DE CONTACTO CON LOS OJOS: Aclarar cuidadosamente con agua durante varios minutos. Quitar las lentes de contacto, si lleva y resulta fácil. Seguir aclarando. EN CASO DE exposición manifiesta o presunta: Llámese inmediatamente a un CENTRO DE INFORMACIÓN TOXICOLÓGICA o a un médico. Transportar a la persona al exterior y mantenerla en reposo en una posición cómoda para respirar.

## <span id="page-16-0"></span>Manipulación y almacenamiento de cartuchos

Guarde los QIAstat-Dx SARS-CoV-2/Flu A/B/RSV Panel Cartridges en un lugar de almacenamiento limpio y seco a temperatura ambiente (15-25 °C). No retire los QIAstat-Dx SARS-CoV-2/Flu A/B/RSV Panel Cartridges o las pipetas de transferencia de sus envases individuales hasta que vaya a utilizarlos. En estas condiciones, los QIAstat-Dx SARS-CoV-2/Flu A/B/RSV Panel Cartridges se pueden guardar hasta la fecha de caducidad impresa en el envase individual. La fecha de caducidad también se indica en el código de barras del QIAstat-Dx SARS-CoV-2/Flu A/B/RSV Panel Cartridge y el QIAstat-Dx Analyzer 1.0 o el QIAstat-Dx Analyzer 2.0 la lee cuando se introduce un cartucho en el instrumento para comenzar una prueba.

Para la manipulación de cartuchos dañados consulte el capítulo Información de seguridad.

## <span id="page-16-1"></span>Manipulación, almacenamiento y preparación de muestras

#### Muestras líquidas en medio de transporte

Las muestras nasofaríngeas obtenidas con hisopo se deben obtener y manipular de acuerdo con los procedimientos que recomienda el fabricante.

A continuación, se detallan las condiciones de almacenamiento recomendadas para NPS (muestras nasofaríngeas obtenidas con hisopo) resuspendidas en material de muestras de medio de transporte universal (Universal Transport Medium, UTM):

- Temperatura ambiente a 15-25 °C durante un máximo de 4 horas
- Refrigeradas de 2 a 8 °C durante un máximo de 3 días
- Congeladas de –25 a –15 °C durante un máximo de 30 días

### Muestras obtenidas con el hisopo seco

Para obtener un rendimiento óptimo de la prueba, use muestras obtenidas con el hisopo seco recién recogidas. Si no es posible hacer la prueba inmediatamente para mantener un rendimiento óptimo, a continuación se enumeran las condiciones de almacenamiento para hisopos secos:

- Temperatura ambiente durante un máximo de 2 horas y 45 minutos a 15-25 °C.
- Refrigeradas de 2-8 °C durante un máximo de 7 horas

## <span id="page-17-0"></span>Procedimiento

### <span id="page-17-1"></span>Control interno

El QIAstat-Dx SARS-CoV-2/Flu A/B/RSV Panel Cartridge incluye un control interno de proceso completo cuyo título es bacteriófago MS2. El bacteriófago MS2 es un virus de ARN monocatenario que se incluye en el cartucho en su forma seca y se rehidrata al cargar la muestra. Este material de control interno comprueba todos los pasos del proceso de análisis, incluidas la resuspensión y homogeneización de la muestra, la lisis, la purificación de ácidos nucleicos, la transcripción inversa y la PCR.

Una señal positiva en el control interno indica que todos los pasos del procesamiento que ha realizado el QIAstat-Dx SARS-CoV-2/Flu A/B/RSV Panel Cartridge se han completado correctamente.

Una señal negativa del control interno no descarta ningún resultado positivo de las dianas detectadas e identificadas, pero sí invalida todos los resultados negativos del análisis. Por lo tanto, la prueba se debe repetir si la señal del control interno es negativa.

### <span id="page-18-0"></span>Protocolo: Muestras obtenidas con el hisopo seco

### Recolección, transporte y almacenamiento de las muestras

Recoja las muestras nasofaríngeas obtenidas con hisopo con Copan FLOQSwabs (n.º de cat. 503CS01) de acuerdo con los procedimientos que recomienda el fabricante.

### Carga de muestras en el QIAstat-Dx SARS-CoV-2/Flu A/B/RSV Panel Cartridge

8. Abra el envase de un QIAstat-Dx SARS-CoV-2/Flu A/B/RSV Panel Cartridge tirando de las muescas para abrir situadas en los lados del embalaje [\(figura](#page-18-1) 5). IMPORTANTE: Después de abrir el paquete, la muestra debe introducirse en el QIAstat-Dx SARS-CoV-2/Flu A/B/RSV Panel Cartridge y cargarse en el QIAstat-Dx Analyzer 1.0 o el QIAstat-Dx Analyzer 2.0 en un plazo de 120 minutos.

<span id="page-18-1"></span>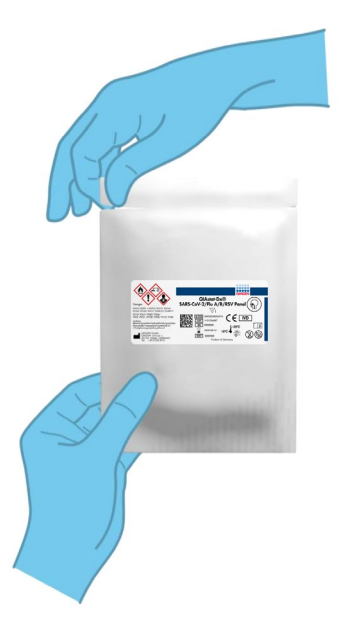

Figura 5. Abrir el QIAstat-Dx SARS-CoV-2/Flu A/B/RSV Panel Cartridge.

- 9. Retire el QIAstat-Dx SARS-CoV-2/Flu A/B/RSV Panel Cartridge del envase y colóquelo con el código de barras de la etiqueta mirando hacia usted.
- 10. Escriba a mano los datos de la muestra, o coloque una etiqueta con los datos de la muestra, en la parte superior del QIAstat-Dx SARS-CoV-2/Flu A/B/RSV Panel Cartridge. Asegúrese de que la etiqueta esté bien colocada y que no impida abrir la tapa [\(figura](#page-19-0) 6).

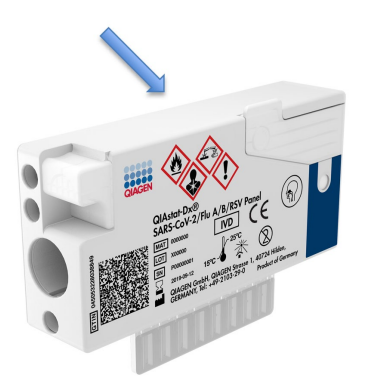

<span id="page-19-0"></span>Figura 6. Colocación de la información de la muestra en la parte superior del QIAstat-Dx SARS-CoV-2/Flu A/B/RSV Panel Cartridge.

11. Abra la tapa de la muestra del puerto para hisopo en el lado izquierdo del QIAstat-Dx SARS-CoV-2/Flu A/B/RSV Panel Cartridge [\(figura](#page-19-1) 7).

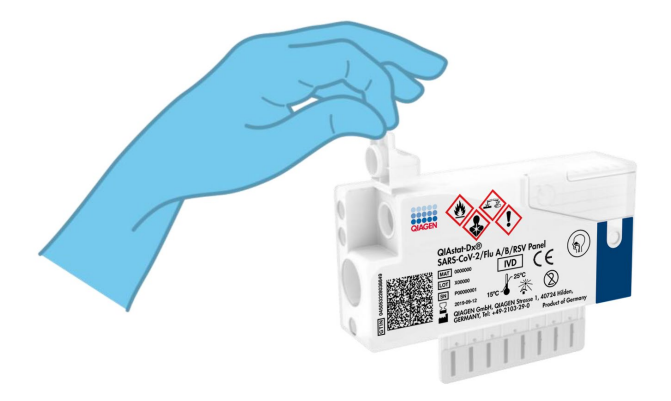

<span id="page-19-1"></span>Figura 7. Apertura de la tapa de la muestra del puerto para hisopo.

12. Introduzca el hisopo en el QIAstat-Dx SARS-CoV-2/Flu A/B/RSV Panel Cartridge hasta que el punto de rotura quede alineado con la apertura del acceso (es decir, cuando el hisopo ya no pueda avanzar[; figura](#page-20-0) 8).

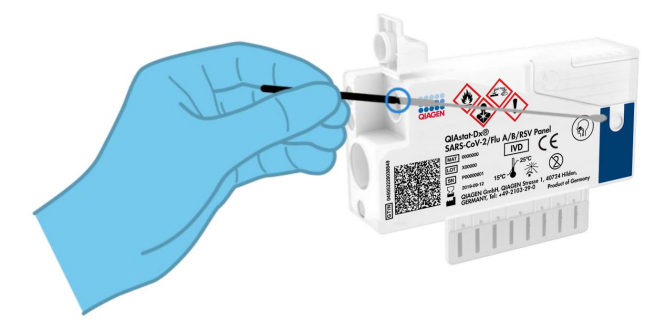

#### <span id="page-20-0"></span>Figura 8. Insertar el hisopo en el QIAstat-Dx SARS-CoV-2/Flu A/B/RSV Panel Cartridge.

13. Rompa la varilla del hisopo en el punto de rotura, de forma que el resto del hisopo permanezca en el QIAstat-Dx SARS-CoV-2/Flu A/B/RSV Panel Cartridge [\(figura](#page-20-1) 9).

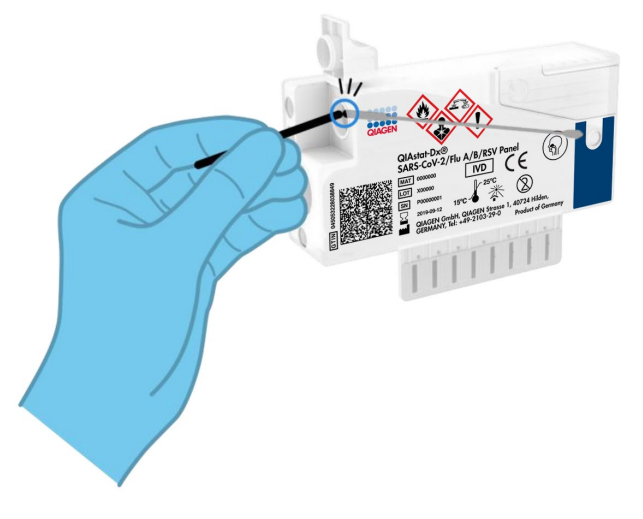

<span id="page-20-1"></span>Figura 9. Rotura de la varilla del hisopo.

14. Cierre bien la tapa de la muestra del puerto para hisopo hasta que haga clic [\(figura](#page-21-0) 10). IMPORTANTE: Después de colocar la muestra dentro del QIAstat-Dx SARS-CoV-2/Flu A/B/RSV Panel Cartridge, el cartucho debe cargarse en el QIAstat-Dx Analyzer 1.0 o el QIAstat-Dx Analyzer 2.0 en un plazo de 90 minutos.

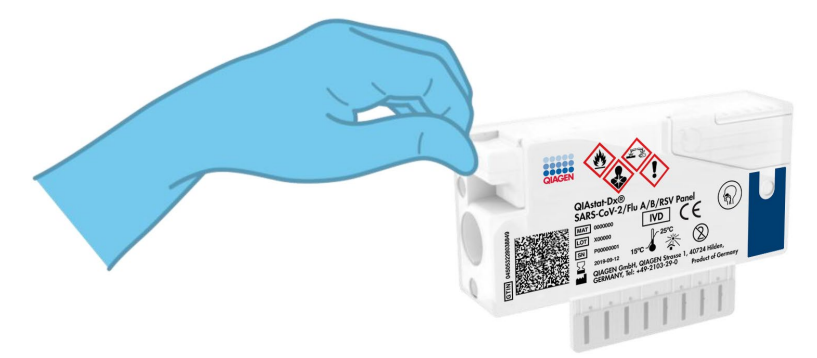

Figura 10. Cierre de la tapa de la muestra del puerto para hisopo.

### <span id="page-21-0"></span>Inicio del QIAstat-Dx Analyzer 1.0 o el QIAstat-Dx Analyzer 2.0

15. Encienda el QIAstat-Dx Analyzer 1.0 o el QIAstat-Dx Analyzer 2.0 con el botón de encendido/apagado situado en la parte delantera del instrumento.

Nota: El interruptor de alimentación situado en la parte posterior del módulo analítico debe estar en la posición "I". Los indicadores de estado del QIAstat-Dx Analyzer 1.0 o el QIAstat-Dx Analyzer 2.0 se volverán de color azul.

- 16. Espere hasta que aparezca la pantalla Main (Principal) y los indicadores de estado del QIAstat-Dx Analyzer 1.0 se iluminen en verde y dejen de parpadear.
- 17. Inicie sesión en el QIAstat-Dx Analyzer 1.0 o el QIAstat-Dx Analyzer 2.0 con su nombre de usuario y contraseña.

Nota: Si la función User Access Control (Control de acceso de usuarios) está activada, aparecerá la pantalla Login (Iniciar sesión). Si la función User Access Control (Control de acceso de usuarios) está desactivada, no será necesario introducir el nombre de usuario ni la contraseña y aparecerá la pantalla Main (Principal).

18. Si el software del archivo de definición del ensayo no se ha instalado en el QIAstat-Dx Analyzer 1.0 o el QIAstat-Dx Analyzer 2.0, siga las instrucciones de instalación antes de realizar la prueba (para obtener información adicional, consulte el ["Apéndice](#page-79-1) A: [Instalación del archivo de definición del ensayo"](#page-79-1), página [80\)](#page-79-1).

#### Realización de una prueba

- 19. Pulse el botón Run Test (Realizar prueba) situado en la esquina superior derecha de la pantalla táctil del QIAstat-Dx Analyzer 1.0 o el QIAstat-Dx Analyzer 2.0.
- 20. Cuando se le indique, escanee el código de barras del identificador de la muestra nasofaríngea obtenida con hisopo (situada en el envase alveolar del hisopo) o escanee el código de barras de los datos de la muestra situado en la parte superior del QIAstat-Dx SARS-CoV-2/Flu A/B/RSV Panel Cartridge (consulte el paso 3); para ello, utilice el lector de códigos de barras delantero que está integrado en el QIAstat-Dx Analyzer 1.0 [\(figura](#page-23-0) 11).

Nota: También puede introducir el identificador de la muestra con el teclado virtual de la pantalla táctil; para ello, debe seleccionar el campo Sample ID (Identificador de muestra).

Nota: En función de la configuración del sistema elegida, también puede ser necesario introducir el identificador del paciente en este punto.

Nota: Las instrucciones del QIAstat-Dx Analyzer 1.0 o el QIAstat-Dx Analyzer 2.0 aparecen en la barra de instrucciones situada en la parte inferior de la pantalla táctil.

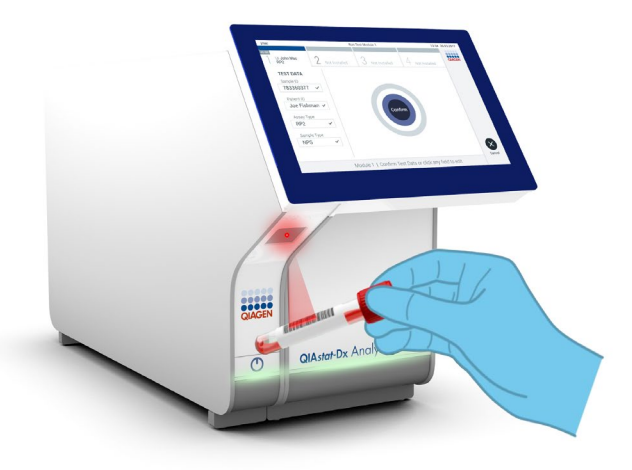

#### <span id="page-23-0"></span>Figura 11. Escaneo del código de barras del identificador de la muestra.

21. Cuando se le indique, escanee el código de barras del QIAstat-Dx SARS-CoV-2/Flu A/B/RSV Panel Cartridge que se debe utilizar [\(figura](#page-24-0) 12). El QIAstat-Dx Analyzer 1.0 o el QIAstat-Dx Analyzer 2.0 reconoce automáticamente el ensayo que se debe realizar en función del código de barras del cartucho y completará automáticamente el campo Assay Type (Tipo de ensayo) con "R4PP" (Respiratory 4 plex Panel). Nota: El QIAstat-Dx Analyzer 1.0 o el QIAstat-Dx Analyzer 2.0 no aceptará QIAstat-Dx SARS-CoV-2/Flu A/B/RSV Panel Cartridges con una fecha de caducidad vencida, cartuchos utilizados anteriormente ni cartuchos para ensayos que no se hayan instalado

en la unidad. En estos casos, aparecerá un mensaje de error y el QIAstat-Dx SARS-CoV-2/Flu A/B/RSV Panel Cartridge se rechazará. Para obtener información adicional sobre la instalación de ensayos, consulte el *Manual del usuario del QIAstat*-*Dx Analyzer 1.0* o *el QIAstat*-*Dx Analyzer 2.0*.

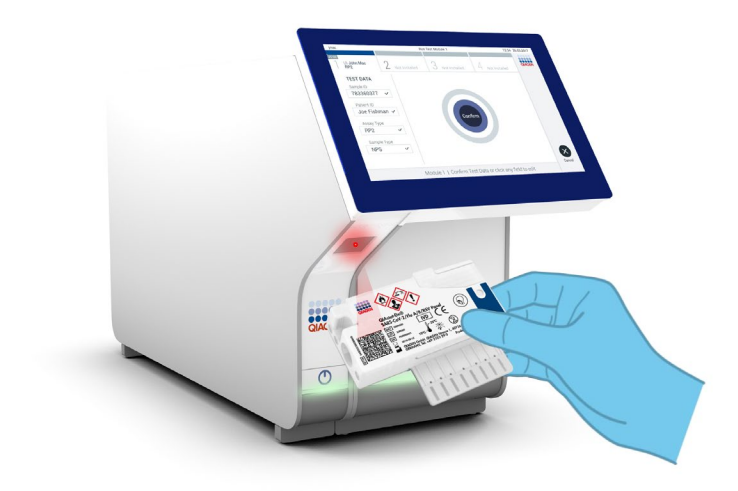

<span id="page-24-0"></span>Figura 12. Escaneo del código de barras del QIAstat-Dx SARS-CoV-2/Flu A/B/RSV Panel Cartridge.

22. Seleccione el tipo de muestra adecuado de la lista [\(figura](#page-25-0) 13).

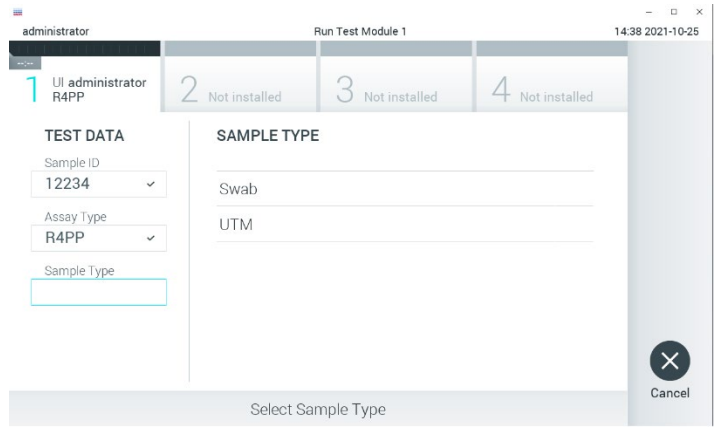

<span id="page-25-0"></span>Figura 13. Selección del tipo de muestra.

23. Aparecerá la pantalla Confirm (Confirmar). Revise los datos introducidos y realice los cambios necesarios; para ello, seleccione los campos correspondientes en la pantalla táctil y modifique la información.

24. Pulse Confirm (Confirmar) cuando todos los datos que se muestren sean correctos. Si es necesario, seleccione el campo que corresponda para modificar su contenido o pulse Cancel (Cancelar) para cancelar la prueba [\(figura](#page-26-0) 14).

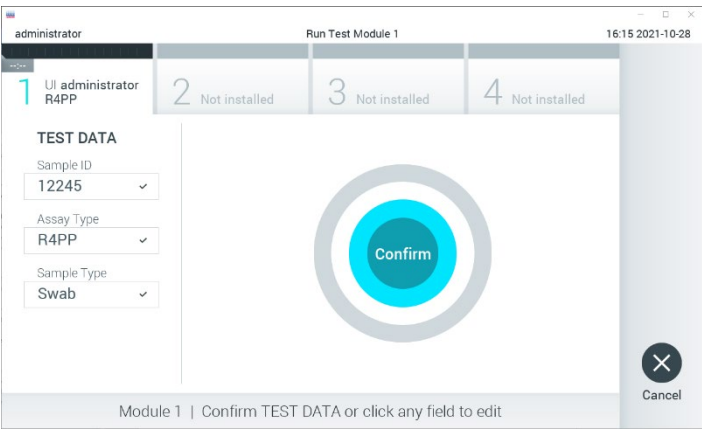

<span id="page-26-0"></span>Figura 14. Confirmación de introducción de datos.

25. Asegúrese de que ambas tapas de la muestra del puerto para hisopo y el puerto principal del QIAstat-Dx SARS-CoV-2/Flu A/B/RSV Panel Cartridge estén bien cerradas. Cuando el puerto de entrada del cartucho, ubicado en la parte superior del QIAstat-Dx Analyzer 1.0 o el QIAstat-Dx Analyzer 2.0, se abra automáticamente, introduzca el QIAstat-Dx SARS-CoV-2/Flu A/B/RSV Panel Cartridge con el código de barras mirando hacia la izquierda y las cámaras de reacción mirando hacia abajo [\(figura](#page-27-0) 15).

Nota: No es necesario empujar el QIAstat-Dx SARS-CoV-2/Flu A/B/RSV Panel Cartridge en el QIAstat-Dx Analyzer 1.0 o el QIAstat-Dx Analyzer 2.0. Colóquelo correctamente en el puerto de entrada del cartucho y el QIAstat-Dx Analyzer 1.0 o el QIAstat-Dx Analyzer 2.0 lo desplazará automáticamente hacia el interior del módulo analítico.

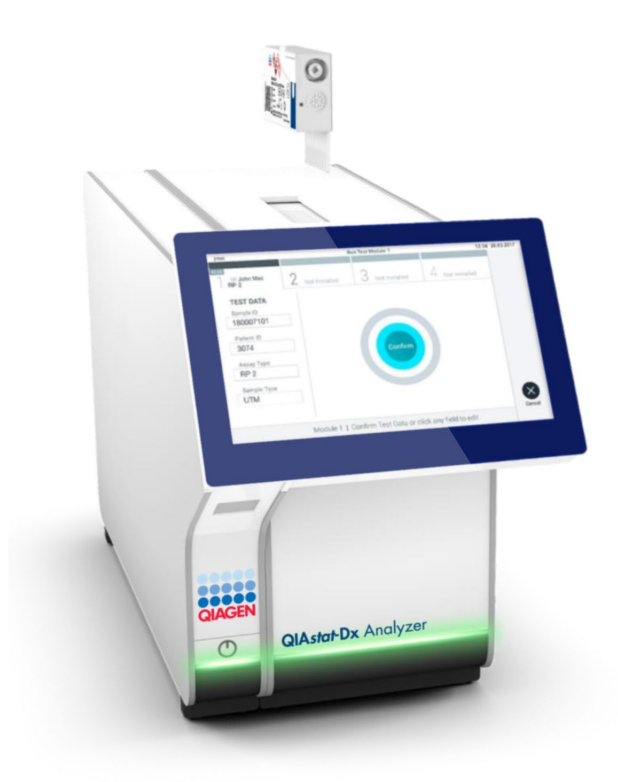

<span id="page-27-0"></span>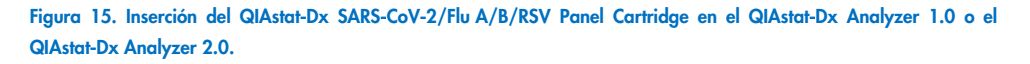

26. Una vez que detecta el QIAstat-Dx SARS-CoV-2/Flu A/B/RSV Panel Cartridge, el QIAstat-Dx Analyzer 1.0 o el QIAstat-Dx Analyzer 2.0 cerrará automáticamente la tapa del puerto de entrada del cartucho y comenzará la realización de la prueba. El operador no tendrá que realizar ninguna otra acción para iniciar la prueba.

Nota: El QIAstat-Dx Analyzer 1.0 o el QIAstat-Dx Analyzer 2.0 no aceptará un QIAstat-Dx SARS-CoV-2/Flu A/B/RSV Panel Cartridge distinto del utilizado y escaneado durante la configuración de la prueba. Si se introduce un cartucho distinto del que se ha escaneado, se generará un error y el cartucho se expulsará automáticamente.

Nota: Hasta este momento, es posible cancelar la ejecución de la prueba; para ello, se debe seleccionar el botón Cancel (Cancelar) en la esauina inferior derecha de la pantalla táctil. Nota: En función de la configuración del sistema, es posible que se solicite al operador que vuelva a introducir su contraseña de usuario para comenzar la realización de la prueba. Nota: La tapa del puerto de entrada del cartucho se cerrará automáticamente después de 30 segundos si no se coloca un QIAstat-Dx SARS-CoV-2/Flu A/B/RSV Panel Cartridge en el puerto. Si esto sucede, repita el procedimiento comenzando con el paso 16.

- 27. Mientras se está realizando la prueba, el tiempo restante de la serie se muestra en la pantalla táctil.
- 28. Una vez finalizada la prueba, aparecerá la pantalla Eject (Expulsar) [\(figura](#page-28-0) 16, en la página siguiente) y la barra de Estado del módulo mostrará el resultado de la prueba como una de las siguientes opciones:
	- TEST COMPLETED (PRUEBA FINALIZADA): la prueba ha finalizado satisfactoriamente
	- TEST FAILED (ERROR EN LA PRUEBA): se ha producido un error durante la prueba
	- TEST CANCELED (PRUEBA CANCELADA): el usuario ha cancelado la prueba

IMPORTANTE: Si se produce un error en la prueba, consulte la sección "Resolución de problemas" del *Manual del usuario del QIAstat*-*Dx Analyzer 1.0* o *el QIAstat*-*Dx Analyzer 2.0* para conocer las posibles razones y obtener instrucciones sobre cómo proceder.

<span id="page-28-0"></span>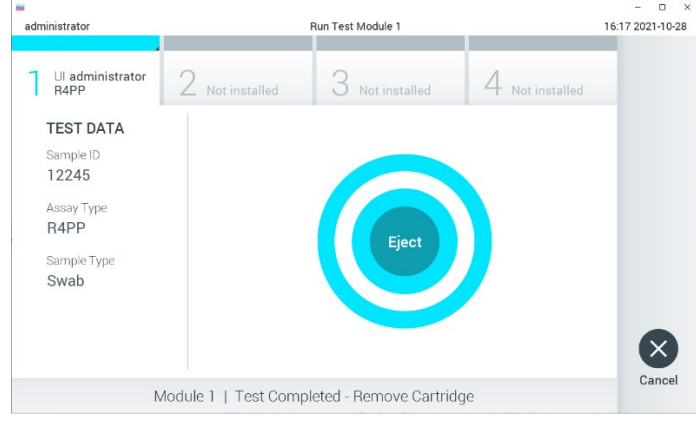

Figura 16. Visualización de la pantalla Eject (Expulsar).

- 29. Pulse Eject (Expulsar) en la pantalla táctil para retirar el QIAstat-Dx SARS-CoV-2/Flu A/B/RSV Panel Cartridge y desecharlo como residuo biopeligroso de acuerdo con todas las normativas y leyes en materia de salud y de seguridad nacionales estatales y locales. El QIAstat-Dx SARS-CoV-2/Flu A/B/RSV Panel Cartridge se debe extraer cuando se abra el puerto de entrada del cartucho y se expulse el cartucho. Si el cartucho no se retira después de 30 segundos, se volverá a introducir automáticamente en el QIAstat-Dx Analyzer 1.0 y se cerrará la tapa del puerto de entrada del cartucho. Si esto sucede, pulse Eject (Expulsar) para volver a abrir la tapa del puerto de entrada del cartucho y, a continuación, retire el cartucho. IMPORTANTE: Los QIAstat-Dx SARS-CoV-2/Flu A/B/RSV Panel Cartridges usados deben desecharse. No es posible reutilizar cartuchos para pruebas que se han iniciado, pero que posteriormente haya cancelado el operador o para pruebas en las que se ha
- 30. Una vez que se ha expulsado el QIAstat-Dx SARS-CoV-2/Flu A/B/RSV Panel Cartridge, aparecerá la pantalla de resultados Summary (Resumen). Para obtener información adicional, consulte la sección ["Interpretación de los resultados"](#page-42-0), en la página [43.](#page-42-0) Para comenzar el proceso de realización de otra prueba, pulse Run Test (Realizar prueba).

Nota: Para obtener más información sobre el uso del QIAstat-Dx Analyzer 1.0, consulte el *Manual del usuario del QIAstat*-*Dx Analyzer 1.0 o QIAstat*-*Dx Analyzer 2.0*.

detectado un error.

### <span id="page-30-0"></span>Protocolo: Muestras líquidas en medio de transporte

#### Recolección, transporte y almacenamiento de las muestras

Obtenga las muestras nasofaríngeas obtenidas con hisopo de conformidad con los procedimientos recomendados por el fabricante del hisopo y coloque el hisopo en el UTM.

### Carga de muestras en el QIAstat-Dx SARS-CoV-2/Flu A/B/RSV Panel Cartridge

1. Abra el envase de un QIAstat-Dx SARS-CoV-2/Flu A/B/RSV Panel Cartridge tirando de las muescas para abrir situadas en los lados del embalaje [\(figura](#page-30-1) 17). IMPORTANTE: Después de abrir el paquete, la muestra debe introducirse en el QIAstat-Dx SARS-CoV-2/Flu A/B/RSV Panel Cartridge y cargarse en el QIAstat-Dx Analyzer 1.0 o el QIAstat-Dx Analyzer 2.0 en un plazo de 120 minutos.

<span id="page-30-1"></span>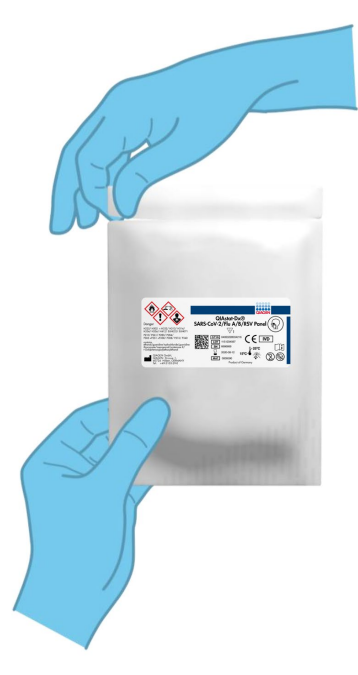

Figura 17. Abrir el QIAstat-Dx SARS-CoV-2/Flu A/B/RSV Panel Cartridge.

- 2. Retire el QIAstat-Dx SARS-CoV-2/Flu A/B/RSV Panel Cartridge del envase y colóquelo con el código de barras de la etiqueta mirando hacia usted.
- 3. Escriba a mano los datos de la muestra o coloque una etiqueta con los datos de la muestra, en la parte superior del QIAstat-Dx SARS-CoV-2/Flu A/B/RSV Panel Cartridge. Asegúrese de que la etiqueta esté bien colocada y que no impida abrir la tapa [\(figura](#page-31-0) 18).

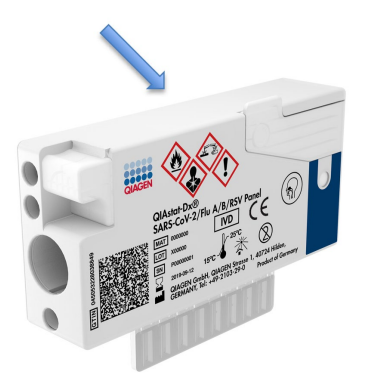

<span id="page-31-0"></span>Figura 18. Colocación de la información de la muestra en la parte superior del QIAstat-Dx SARS-CoV-2/Flu A/B/RSV Panel Cartridge.

4. Abra la tapa de la muestra del puerto principal en la parte frontal del QIAstat-Dx SARS-CoV-2/Flu A/B/RSV Panel Cartridge [\(figura](#page-31-1) 19).

<span id="page-31-1"></span>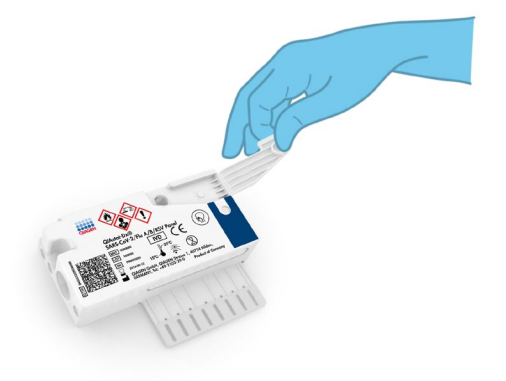

Figura 19. Apertura de la tapa de la muestra del puerto principal.

5. Abra el tubo con la muestra que se va a procesar. Utilice la pipeta de transferencia suministrada para extraer líquido hasta la tercera línea de llenado de la pipeta (es decir, 300 µl; [figura](#page-32-0) 20).

IMPORTANTE: Intente que no entre aire en la pipeta. Si se utiliza Copan UTM® (medio de transporte universal) como el medio de transporte universal, intente no aspirar ninguna de las microesferas presentes en el tubo. Si esto ocurre, expulse con cuidado el líquido de la muestra que está en la pipeta de nuevo en el tubo de muestras y vuelva a extraer líquido. Use pipetas estériles y graduadas alternativas en caso de que se hayan usado las seis pipetas incluidas en el kit.

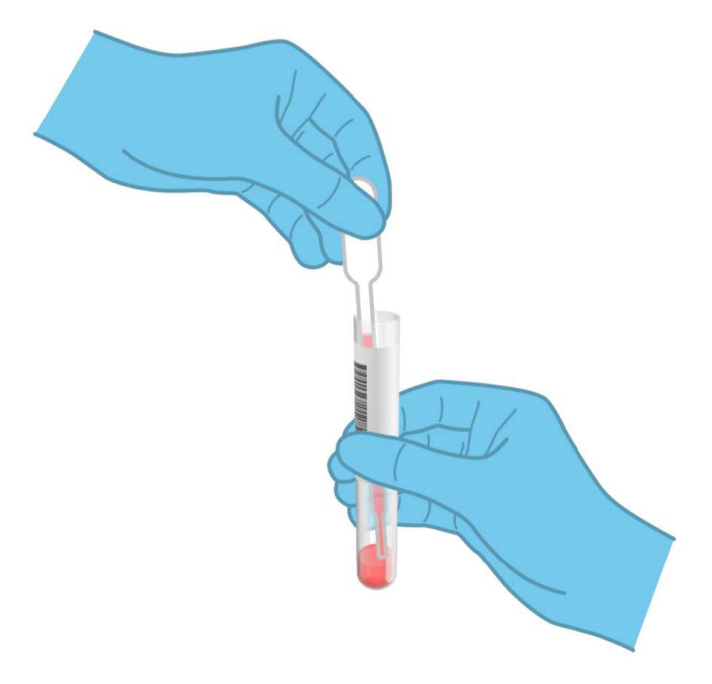

<span id="page-32-0"></span>Figura 20. Extracción de la muestra a la pipeta de transferencia suministrada.

6. Transfiera con cuidado 300 µl del volumen de la muestra en el puerto principal del QIAstat-Dx SARS-CoV-2/Flu A/B/RSV Panel Cartridge mediante la pipeta de transferencia de un solo uso suministrada [\(figura](#page-33-0) 21).

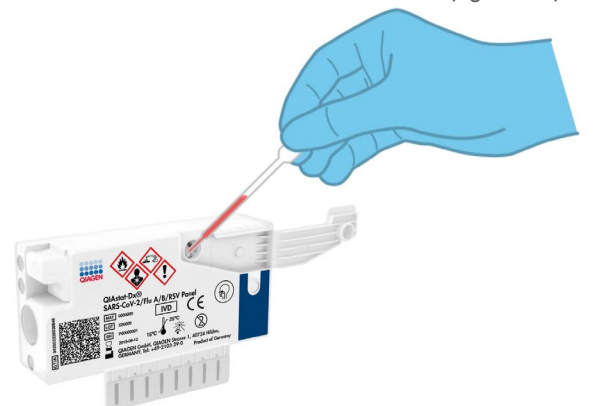

<span id="page-33-0"></span>Figura 21. Transferencia de la muestra al puerto principal del QIAstat-Dx SARS-CoV-2/Flu A/B/RSV Panel Cartridge.

7. Cierre bien la tapa de la muestra del puerto principal hasta que haga clic [\(figura](#page-33-1) 22).

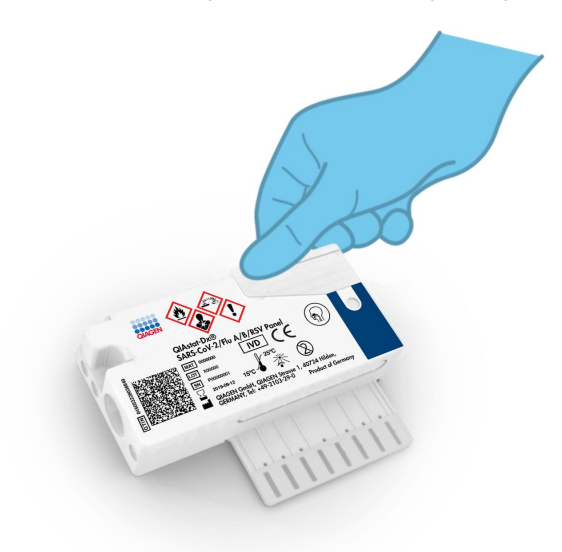

<span id="page-33-1"></span>Figura 22. Cierre de la tapa de la muestra del puerto principal.

8. Revise la ventana de inspección de muestras del QIAstat-Dx SARS-CoV-2/Flu A/B/RSV Panel Cartridge para confirmar visualmente que la muestra se ha cargado [\(figura](#page-34-0) 23). IMPORTANTE: Después de colocar la muestra dentro del QIAstat-Dx SARS-CoV-2/Flu A/B/RSV Panel Cartridge, el cartucho debe cargarse en el QIAstat-Dx Analyzer 1.0 o el QIAstat-Dx Analyzer 2.0 en un plazo de 90 minutos.

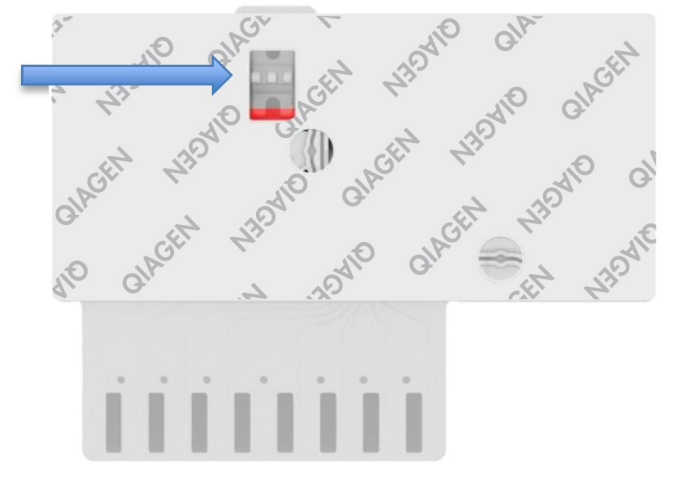

<span id="page-34-0"></span>Figura 23. Ventana de inspección de muestras (flecha azul).

### Inicio del QIAstat-Dx Analyzer 1.0 o el QIAstat-Dx Analyzer 2.0

- 9. Encienda el QIAstat-Dx Analyzer 1.0 o el QIAstat-Dx Analyzer 2.0 con el botón de encendido/apagado situado en la parte delantera del instrumento. Nota: El interruptor de alimentación situado en la parte posterior del módulo analítico debe estar en la posición "I". Los indicadores de estado del QIAstat-Dx Analyzer 1.0 o el QIAstat-Dx Analyzer 2.0 se volverán de color azul.
- 10. Espere hasta que aparezca la pantalla Main (Principal) y los indicadores de estado del QIAstat-Dx Analyzer 1.0 o el QIAstat-Dx Analyzer 2.0 se iluminen en verde y dejen de parpadear.
- 11. Inicie sesión en el QIAstat-Dx Analyzer 1.0 o el QIAstat-Dx Analyzer 2.0 con su nombre de usuario y contraseña.

Nota: Si la función User Access Control (Control de acceso de usuarios) está activada, aparecerá la pantalla Login (Iniciar sesión). Si la función User Access Control (Control de acceso de usuarios) está desactivada, no será necesario introducir el nombre de usuario ni la contraseña y aparecerá la pantalla Main (Principal).

12. Si el software del archivo de definición del ensayo no se ha instalado en el QIAstat-Dx Analyzer 1.0, siga las instrucciones de instalación antes de realizar la prueba (para obtener información adicional, consulte el Apéndice [A: Instalación del archivo de](#page-79-1)  [definición del ensayo,](#page-79-1) página [80\)](#page-79-1).

#### Realización de una prueba

- 13. Pulse el botón Run Test (Realizar prueba) situado en la esquina superior derecha de la pantalla táctil del QIAstat-Dx Analyzer 1.0 o el QIAstat-Dx Analyzer 2.0.
- 14. Cuando se le indique, escanee el código de barras del identificador del tubo UTM que contiene la muestra, o escanee el código de barras de los datos del material de muestra situado en la parte superior del QIAstat-Dx SARS-CoV-2/Flu A/B/RSV Panel Cartridge (consulte el paso 3); para ello, utilice el lector de códigos de barras delantero que está integrado en el QIAstat-Dx Analyzer 1.0 o el QIAstat-Dx Analyzer 2.0 [\(figura](#page-36-0) 24).

Nota: También puede introducir el identificador de la muestra con el teclado virtual de la pantalla táctil; para ello, debe seleccionar el campo Sample ID (Identificador de muestra).

Nota: En función de la configuración del sistema elegida, también puede ser necesario introducir el identificador del paciente en este punto.

Nota: Las instrucciones del QIAstat-Dx Analyzer 1.0 o el QIAstat-Dx Analyzer 2.0 aparecen en la barra de instrucciones situada en la parte inferior de la pantalla táctil.
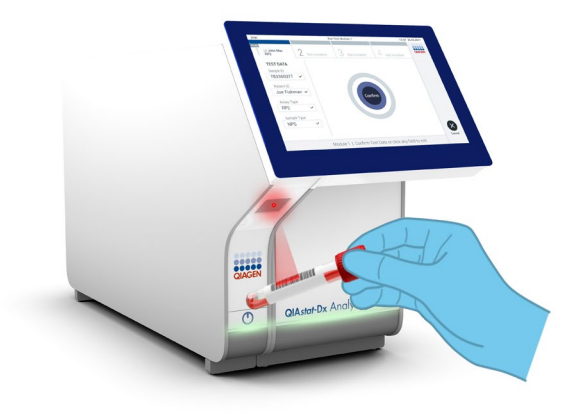

Figura 24. Escaneo del código de barras del identificador de la muestra.

15. Cuando se le indique, escanee el código de barras del QIAstat-Dx SARS-CoV-2/Flu A/B/RSV Panel Cartridge que se debe utilizar [\(figura](#page-37-0) 25 en la siguiente página). El QIAstat-Dx Analyzer 1.0 o el QIAstat-Dx Analyzer 2.0 reconoce automáticamente el ensayo que se debe realizar en función del código de barras del cartucho.

Nota: El QIAstat-Dx Analyzer 1.0 o el QIAstat-Dx Analyzer 2.0 no aceptará QIAstat-Dx SARS-CoV-2/Flu A/B/RSV Panel Cartridges con una fecha de caducidad vencida, cartuchos utilizados anteriormente ni cartuchos para ensayos que no se hayan instalado en la unidad. En estos casos, aparecerá un mensaje de error y el QIAstat-Dx SARS-CoV-2/Flu A/B/RSV Panel Cartridge se rechazará. Para obtener información adicional sobre la instalación de ensayos, consulte el *Manual del usuario del QIAstat*-*Dx Analyzer 1.0* o *el QIAstat*-*Dx Analyzer 2.0*.

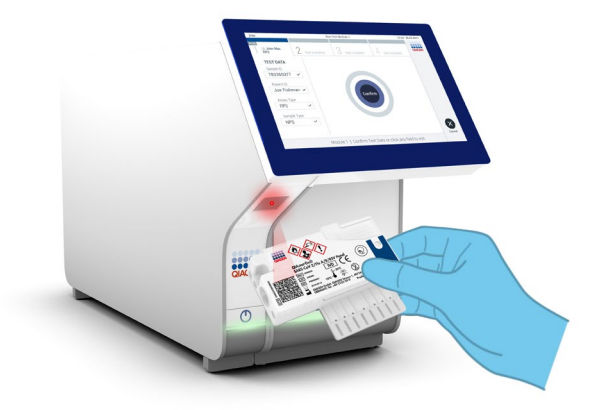

<span id="page-37-0"></span>Figura 25. Escaneo del código de barras del QIAstat-Dx SARS-CoV-2/Flu A/B/RSV Panel Cartridge.

16. Seleccione el tipo de muestra adecuado de la lista [\(figura](#page-37-1) 26).

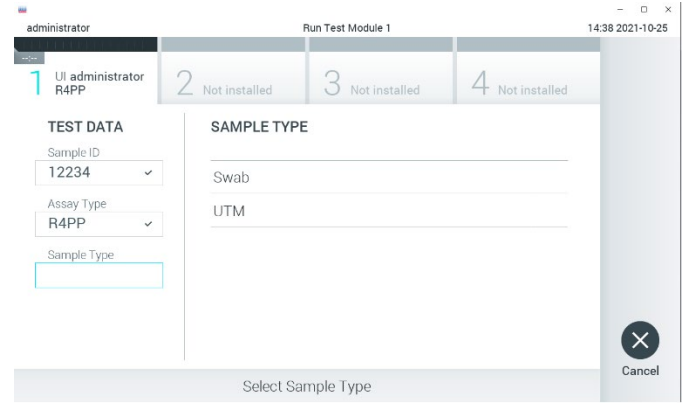

<span id="page-37-1"></span>Figura 26. Selección del tipo de muestra.

17. Aparecerá la pantalla Confirm (Confirmar). Revise los datos introducidos y realice los cambios necesarios; para ello, seleccione los campos correspondientes en la pantalla táctil y modifique la información.

18. Pulse Confirm (Confirmar) cuando todos los datos que se muestren sean correctos. Si es necesario, seleccione el campo que corresponda para modificar su contenido o pulse Cancel (Cancelar) para cancelar la prueba [\(figura](#page-38-0) 27).

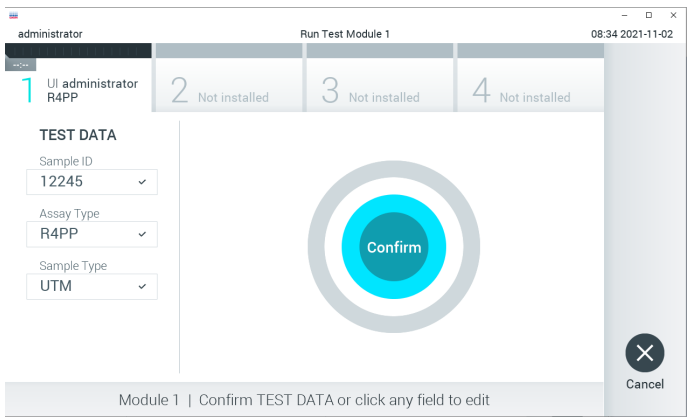

#### <span id="page-38-0"></span>Figura 27. Confirmación de introducción de datos.

19. Asegúrese de que ambas tapas de la muestra del puerto para hisopo y el puerto principal del QIAstat-Dx SARS-CoV-2/Flu A/B/RSV Panel Cartridge estén bien cerradas. Cuando el puerto de entrada del cartucho, ubicado en la parte superior del QIAstat-Dx Analyzer 1.0 o el QIAstat-Dx Analyzer 2.0, se abra automáticamente, introduzca el QIAstat-Dx SARS-CoV-2/Flu A/B/RSV Panel Cartridge con el código de barras mirando hacia la izquierda y las cámaras de reacción mirando hacia abajo [\(figura](#page-39-0) 28 en la siguiente página).

Nota: No es necesario empujar el QIAstat-Dx SARS-CoV-2/Flu A/B/RSV Panel Cartridge en el QIAstat-Dx Analyzer 1.0 o el QIAstat-Dx Analyzer 2.0. Colóquelo correctamente en el puerto de entrada del cartucho y el QIAstat-Dx Analyzer 1.0 o QIAstat-Dx Analyzer 2.0 desplazará automáticamente el cartucho hacia el interior del módulo analítico.

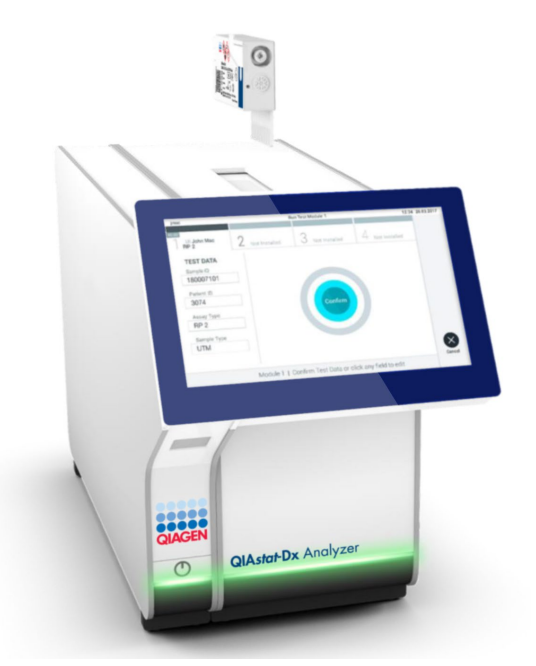

Figura 28. Inserción del QIAstat-Dx SARS-CoV-2/Flu A/B/RSV Panel Cartridge en el QIAstat-Dx Analyzer 1.0.

<span id="page-39-0"></span>20. Una vez que detecta el QIAstat-Dx SARS-CoV-2/Flu A/B/RSV Panel Cartridge, el QIAstat-Dx Analyzer 1.0 o el QIAstat-Dx Analyzer 2.0 cerrará automáticamente la tapa del puerto de entrada del cartucho y comenzará la realización de la prueba. El operador no tendrá que realizar ninguna otra acción para iniciar la prueba. Nota: El QIAstat-Dx Analyzer 1.0 o el QIAstat-Dx Analyzer 2.0 no aceptará un QIAstat-Dx SARS-CoV-2/Flu A/B/RSV Panel Cartridge distinto del utilizado y escaneado durante la configuración de la prueba. Si se introduce un cartucho distinto del que se ha escaneado, se generará un error y el cartucho se expulsará automáticamente.

Nota: Hasta este momento, es posible cancelar la ejecución de la prueba; para ello, se debe seleccionar el botón Cancel (Cancelar) en la esquina inferior derecha de la pantalla táctil. Nota: En función de la configuración del sistema, es posible que se solicite al operador que vuelva a introducir su contraseña de usuario para comenzar la realización de la prueba.

Nota: La tapa del puerto de entrada del cartucho se cerrará automáticamente después de 30 segundos si no se coloca un QIAstat-Dx SARS-CoV-2/Flu A/B/RSV Panel Cartridge en el puerto. Si esto sucede, repita el procedimiento comenzando con el paso 17.

- 21. Mientras se está realizando la prueba, el tiempo restante de la serie se muestra en la pantalla táctil.
- 22. Una vez finalizada la prueba, aparecerá la pantalla Eject (Expulsar) [\(figura](#page-40-0) 29) y la barra de Estado del módulo mostrará el resultado de la prueba como una de las siguientes opciones:
	- TEST COMPLETED (PRUEBA FINALIZADA): la prueba ha finalizado satisfactoriamente
	- TEST FAILED (ERROR EN LA PRUEBA): se ha producido un error durante la prueba
	- TEST CANCELED (PRUEBA CANCELADA): el usuario ha cancelado la prueba

IMPORTANTE: Si se produce un error en la prueba, consulte la sección "Resolución de problemas" del *Manual del usuario del QIAstat*-*Dx Analyzer 1.0 o el QIAstat*-*Dx Analyzer 2.0* para conocer las posibles razones y obtener instrucciones sobre cómo proceder.

<span id="page-40-0"></span>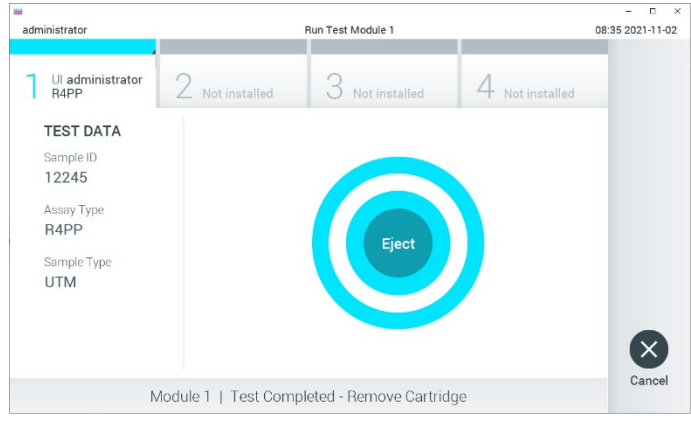

Figura 29. Visualización de la pantalla Eject (Expulsar).

- 23. Pulse **C** Eject (Expulsar) en la pantalla táctil para retirar el QIAstat-Dx SARS-CoV-2/Flu A/B/RSV Panel Cartridge y desecharlo como residuo biopeligroso de acuerdo con todas las normativas y leyes en materia de salud y de seguridad nacionales estatales y locales. El QIAstat-Dx SARS-CoV-2/Flu A/B/RSV Panel Cartridge se debe extraer cuando se abra el puerto de entrada del cartucho y se expulse el cartucho. Si el cartucho no se retira después de 30 segundos, se volverá a introducir automáticamente en el QIAstat-Dx Analyzer 1.0 o el QIAstat-Dx Analyzer 2.0 y se cerrará la tapa del puerto de entrada del cartucho. Si esto sucede, pulse Eject (Expulsar) para volver a abrir la tapa del puerto de entrada del cartucho y, a continuación, retire el cartucho. IMPORTANTE: Los QIAstat-Dx SARS-CoV-2/Flu A/B/RSV Panel Cartridges usados deben desecharse. No es posible reutilizar cartuchos para pruebas que se han iniciado, pero que posteriormente haya cancelado el operador o para pruebas en las que se ha detectado un error.
- 24. Una vez que se ha expulsado el QIAstat-Dx SARS-CoV-2/Flu A/B/RSV Panel Cartridge, aparecerá la pantalla de resultados Summary (Resumen). Para obtener información adicional, consulte la sección ["Interpretación de los resultados"](#page-42-0), en la página [43.](#page-42-0) Para comenzar el proceso de realización de otra prueba, pulse Run Test (Realizar prueba).

Nota: Para obtener más información sobre el uso del QIAstat-Dx Analyzer 1.0, consulte el *Manual del usuario del QIAstat*-*Dx Analyzer 1.0* o *QIAstat*-*Dx Analyzer 2.0*.

Nota: Para obtener más información sobre el uso del QIAstat-Dx Analyzer 2.0, consulte el Manual del usuario del QIAstat-Dx Analyzer 2.0.

# <span id="page-42-0"></span>Interpretación de los resultados

## Visualización de los resultados

El QIAstat-Dx Analyzer 1.0 o el QIAstat-Dx Analyzer 2.0 interpreta y guarda automáticamente los resultados de la prueba. Después de rechazar el QIAstat-Dx SARS-CoV-2/Flu A/B/RSV Panel Cartridge, se muestra automáticamente la pantalla de resultados Summary (Resumen). En la [figura](#page-42-1) 30 se muestra la pantalla del QIAstat-Dx Analyzer 1.0.

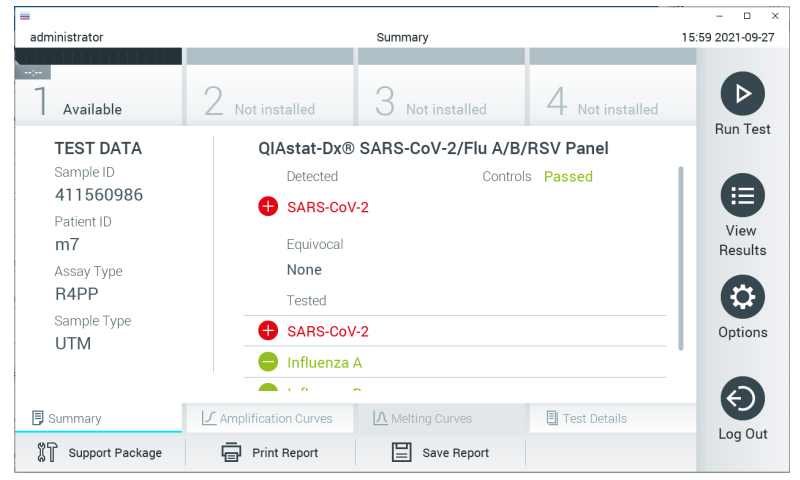

Figura 30. Ejemplo de pantalla de resultados Summary (Resumen) que muestra Test Data (Datos de la prueba) en el panel izquierdo y Test Summary (Resumen de la prueba) en el panel principal del QIAstat-Dx Analyzer.

<span id="page-42-1"></span>Desde esta pantalla están disponibles otras pestañas con más información, que se explicarán en los siguientes capítulos:

- Amplification Curves (Curvas de amplificación)
- Melting Curves (Curvas de fusión). Esta pestaña está desactivada para el QIAstat-Dx SARS-CoV-2/Flu A/B/RSV Panel.
- Test Details (Detalles de la prueba).

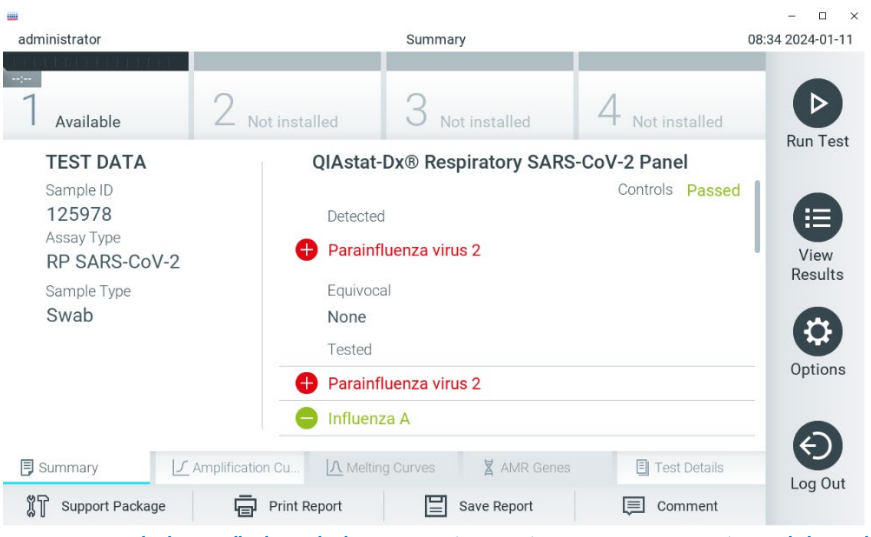

En la [figura](#page-43-0) 31 se muestra la pantalla del QIAstat-Dx Analyzer 2.0.

<span id="page-43-0"></span>Figura 31. Ejemplo de pantalla de resultados Summary (Resumen) que muestra Test Data (Datos de la prueba) en el panel izquierdo y Summary (Resumen) de la prueba en el panel principal del QIAstat-Dx Analyzer 2.0

QIAstat-Dx Analyzer 2.0 incluye una pestaña adicional:

• AMR Genes (Genes AMR). Está desactivada para el QIAstat-Dx SARS-CoV-2/Flu A/B/RSV Panel.

Nota: Desde este punto en adelante, se utilizarán capturas de pantalla de ejemplo al hacer referencia al QIAstat-Dx Analyzer 1.0 y/o al QIAstat-Dx Analyzer 2.0 cuando las funciones explicadas sean iguales.

La parte principal de la pantalla muestra las tres listas siguientes y utiliza símbolos y códigos con colores para indicar los resultados:

 La primera lista, en el encabezado "Detected"(Detectados), incluye todos los microrganismos patógenos detectados e identificados en la muestra, los cuales van precedidos de un signo  $\bigoplus$  y aparecen en color rojo.

- La segunda lista, en el encabezado "Equivocal" (Equívocos), no se utiliza. Los resultados "Equivocal" (Equívocos) no son aplicables para el QIAstat-Dx SARS-CoV-2/Flu A/B/RSV Panel. Por lo tanto, la lista "Equivocal" (Equívocos) siempre estará vacía.
- La tercera lista, en el encabezado "Tested" (Analizados), incluye todos los microrganismos patógenos analizados en la muestra. Los microrganismos patógenos detectados e identificados en la muestra van precedidos de un signo  $\bigoplus$  y aparecen en color rojo. Los microrganismos patógenos analizados, pero que no se han detectado, van precedidos de un signo y aparecen en color verde.

Nota:Los patógenos detectados e identificados en la muestra aparecen en ambas listas, "Detected" (Detectados) y "Tested" (Analizados).

Si no se ha podido completar la prueba satisfactoriamente, aparecerá el mensaje "Failed" (Con error), seguido del código de error específico.

Los siguientes Test Data (Datos de la prueba) aparecen en el lado izquierdo de la pantalla:

- Sample ID (Id. de muestra)
- Assay Type (Tipo de ensayo)
- Sample Type (Tipo de muestra)

En función de los derechos de acceso del operador, existen otros datos sobre el ensayo disponibles a través de las pestañas que aparecen en la parte inferior de la pantalla (p. ej., gráficos de amplificación y detalles de la prueba).

Se puede exportar un informe con los datos del ensayo a un dispositivo de almacenamiento externo USB. Introduzca el dispositivo de almacenamiento USB en uno de los puertos USB del QIAstat-Dx Analyzer 1.0 o el QIAstat-Dx Analyzer 2.0 y pulse Save Report (Guardar informe) en la barra inferior de la pantalla. Este informe se puede exportar en cualquier momento posterior; para ello, deberá seleccionar la prueba de la lista View Results (Ver resultados).

También puede imprimir el informe con tan solo pulsar Print Report (Imprimir informe) en la barra inferior de la pantalla.

## Visualización de las curvas de amplificación

Para ver las curvas de amplificación de la prueba de los patógenos detectados, pulse la pestaña  $\angle$  Amplification Curves (Curvas de amplificación) [\(figura](#page-45-0) 32).

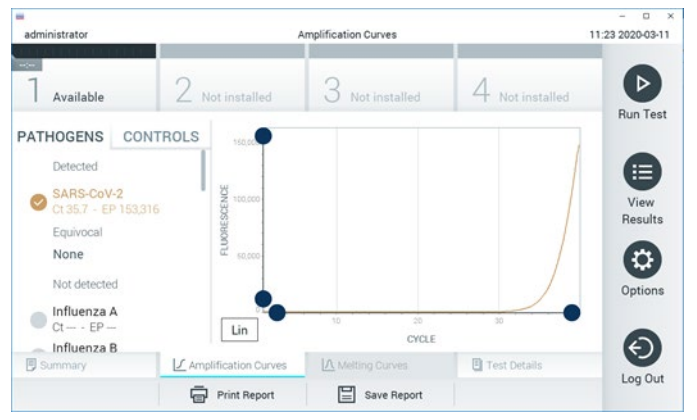

Figura 32. Pantalla Amplification Curves (Curvas de amplificación), (pestaña PATHOGENS [Microrganismos patógenos]).

<span id="page-45-0"></span>Los datos sobre los patógenos analizados y los controles se muestran a la izquierda; las curvas de amplificación se muestran en el centro.

Nota: Si la función User Access Control (Control de acceso de usuarios) está activada en el QIAstat-Dx Analyzer 1.0, la pantalla Amplification Curves (Curvas de amplificación) solo estará disponible para los operadores que cuenten con derechos de acceso.

Pulse la pestaña PATHOGENS (Microrganismos patógenos), situada en el lado izquierdo, para mostrar los gráficos correspondientes a los microrganismos patógenos analizados. Pulse sobre el pathogen name (nombre del microrganismo patógeno) para seleccionar los microrganismos patógenos que desea que se muestren en el gráfico de amplificación. Puede seleccionar un solo microrganismo patógeno, varios o ninguno. A cada microrganismo patógeno que figure en la lista seleccionada, se le asignará un color correspondiente a la curva de amplificación asociada a dicho microrganismo patógeno. Los patógenos no seleccionados aparecerán en color gris.

Los valores correspondientes de C<sub>T y</sub> fluorescencia de punto final (EP) aparecen debajo del nombre de cada patógeno.

Pulse la pestaña CONTROLS (Controles), situada a la izquierda, para ver los controles en el gráfico de amplificación. Pulse el círculo que está junto al nombre del control para seleccionarlo o anular su selección [\(figura](#page-46-0) 33).

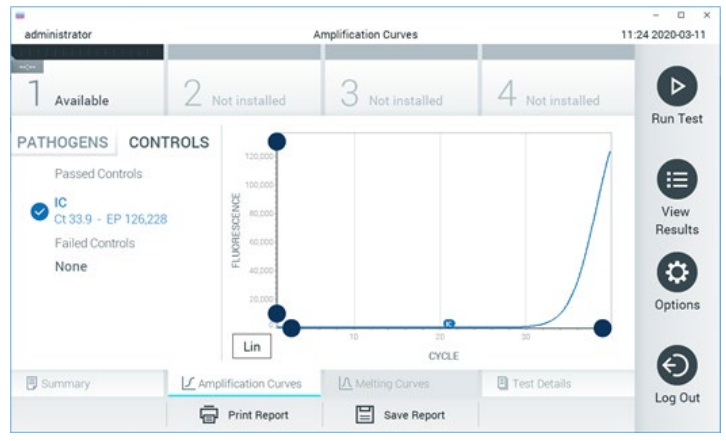

Figura 33. Pantalla Amplification Curves (Curvas de amplificación), (pestaña CONTROLS [Controles]).

<span id="page-46-0"></span>El gráfico de amplificación muestra la curva de datos de los patógenos o controles seleccionados. Para alternar entre escalas logarítmicas o lineales en el eje de ordenadas, pulse el botón Lin (Lineal) o Log (Logarítmica) en la esquina inferior izquierda del gráfico.

La escala del eje de abscisas y del eje de ordenadas se puede ajustar con los selectores de color  $\bullet$  azul que hay en cada eje. Mantenga pulsado un selector azul y, a continuación, muévalo hasta la ubicación deseada en el eje. Mueva un selector azul hasta el origen del eje para regresar a los valores predeterminados.

### Visualización de los detalles de la prueba

Pulse <sup><a</sup> Test Details (Detalles de la prueba) en la barra del menú de pestañas en la parte inferior de la pantalla táctil para revisar los resultados de forma más detallada. Desplácese hacia abajo para ver el informe completo.

Los siguientes Test Details (Detalles de la prueba) se muestran en la parte central de la pantalla [\(figura](#page-48-0) 34, en la página siguiente):

- User ID (Id. usuario)
- Cartridge SN (SN de cartucho [número de serie])
- Cartridge Expiration Date (Fecha de caducidad del cartucho)
- Module SN (SN de módulo [número de serie])
- Test Status (Estado de la prueba: Completed [Finalizada], Failed [Con error] o Canceled by operator [Cancelada por el operador])
- Error Code (Código de error) (si procede)
- Test Start Date and Time (Fecha y hora de inicio de la prueba)
- Test Execution Time (Hora de ejecución de la prueba)
- Assay Name (Nombre del ensayo)
- Test ID (Id. de la prueba)
- Test Result (Resultado de la Prueba):
	- Positive (Positivo) (si se ha detectado o identificado al menos un microrganismo patógeno respiratorio)
	- Negative (Negativo) (si no se ha detectado ningún microrganismo patógeno respiratorio)
	- O Invalid (No válido)
- $\bullet$  Lista de analitos probados en el ensayo, con los valores de C<sub>T</sub> y fluorescencia de punto final en caso de una señal positiva
- $\bullet$  Internal Control (Control interno), con los valores de  $C_T y$  fluorescencia de punto final

| ₩<br>administrator                         | <b>Test Details</b>                                                 | n<br>$\times$<br>16:02 2021-09-27 |
|--------------------------------------------|---------------------------------------------------------------------|-----------------------------------|
| $\sim$<br>Available                        | Not installed<br>Not installed<br>Not installed                     | ▷                                 |
| <b>TEST DATA</b><br>Sample ID<br>411560986 | <b>TEST DETAILS</b>                                                 | <b>Run Test</b>                   |
|                                            | administrator<br>User ID                                            | E                                 |
| Patient ID                                 | P00000007<br>Cartridge SN                                           | View                              |
| m <sub>7</sub>                             | 2022-12-30 01:00<br>Cartridge Expiration Date                       | Results                           |
| Assay Type<br>R4PP                         | 1735<br>Module SN                                                   | ۵                                 |
| Sample Type                                | Completed<br><b>Test Status</b>                                     |                                   |
| <b>UTM</b>                                 | 2021-07-20 10:40<br>Test Start Date and Time                        | Options                           |
|                                            | 68 min 54 sec<br><b>Test Execution Time</b>                         |                                   |
| <b>同</b> Summary                           | A Melting Curves<br>√ Amplification Curves<br><b>日</b> Test Details | Log Out                           |
| Support Package                            | <b>Print Report</b><br>Save Report                                  |                                   |

<span id="page-48-0"></span>Figura 34. Pantalla de ejemplo que muestra Test Data (Datos de la prueba) en el panel izquierdo y Test Details (Detalles de la prueba) en el panel principal.

#### Búsqueda de resultados de pruebas anteriores

Para ver resultados de pruebas anteriores guardados en el depósito de resultados, pulse View Results (Ver resultados) en la barra del menú principal [\(figura](#page-48-1) 35).

| 亜<br>administrator  |                          | <b>Test Results</b> |                          |                                          |               | $\Box$<br>$\times$<br>16:03 2021-09-27 |
|---------------------|--------------------------|---------------------|--------------------------|------------------------------------------|---------------|----------------------------------------|
| $\sim$<br>Available | Not installed            |                     | Not installed            |                                          | Not installed | ⊳<br><b>Run Test</b>                   |
| Sample ID           | Assay                    | Operator ID         | Date/Time<br>Mod         |                                          | Result        |                                        |
| 411560993           | R4PP                     | administrator       | ٠                        | 2021-07-20 11:47                         | $\bullet$ pos | ⋿                                      |
| 511390477           | R4PP                     | labuser             | $\sim$                   | 2021-07-20 02:43                         | neg           | View<br>Results                        |
| 511390451           | R4PP                     | labuser             | ×.                       | 2021-07-20 00:55                         | neg           |                                        |
| 511390563           | R4PP                     | labuser             | $\overline{\phantom{a}}$ | 2021-07-20 00:43                         | nea           | ٥                                      |
| 512740018           | R4PP                     | labuser             | $\sim$                   | $2021 - 07 - 19$ 16:22 $\rightarrow$ pos |               | Options                                |
| 550710000           | <b>COLLANS</b><br>Κ<br>く | Page 39 of 203      | $\lambda$<br>ゝ           | 0.001.07101010                           |               |                                        |
| Remove Filter       | <b>Print Report</b>      |                     | Save Report              |                                          | Search        | Log Out                                |

<span id="page-48-1"></span>Figura 35. Ejemplo de la pantalla View Results (Ver resultados).

Se dispone de la siguiente información para cada una de las pruebas realizadas (figura 35):

- Sample ID (Id. de muestra)
- Ensayo (nombre del ensayo de prueba, que es "R4PP" para QIAstat-Dx® SARS-CoV-2/Flu A/B/RSV Panel)
- Operator ID (Id. del operador)
- Mod (Módulo) (módulo analítico en el que se ha ejecutado la prueba)
- Date/Time (Fecha/hora) (fecha y hora en las que se ha finalizado la prueba)
- Result (Resultado) (resultado de la prueba: [pos] [positive (positivo)], [neg] [negative (negativo)], [fail] [failed (con error)] o [suc] [successful (correcto)])

Nota: Si la función User Access Control (Control de acceso de usuarios) está activa en el QIAstat-Dx Analyzer 1.0 o el QIAstat-Dx Analyzer 2.0, los datos para los cuales el usuario no posea derechos de acceso aparecerán ocultos con asteriscos.

Para seleccionar uno o más resultados de pruebas, pulse el círculo gris que está a la izquierda del ID de muestra. Aparecerá una marca de verificación junto a los resultados seleccionados. Para anular la selección de los resultados de pruebas, pulse esta marca de verificación. La lista completa de resultados se puede seleccionar pulsando el círculo de la marca de verificación  $\bullet$  en la fila superior [\(figura](#page-49-0) 36).

|                                                  |                     |                         |                                              |                                   | $\Box$<br>$\times$ |
|--------------------------------------------------|---------------------|-------------------------|----------------------------------------------|-----------------------------------|--------------------|
| administrator                                    |                     | <b>Test Results</b>     |                                              |                                   | 16:05 2021-09-27   |
|                                                  |                     |                         |                                              |                                   |                    |
|                                                  |                     |                         |                                              |                                   |                    |
| Available                                        | Not installed       |                         | Not installed                                | Not installed                     | D                  |
| Sample ID<br>$\sim$                              | Assay               | Operator ID             | Date/Time<br>Mod                             | Result                            | <b>Run Test</b>    |
| 411560993                                        | R4PP                | administrator           | ×,                                           | 2021-07-20 11:47 <b>D</b> pos     | 注                  |
| 511390477                                        | R4PP                | labuser                 | 2021-07-20 02:43                             | nea                               | View<br>Results    |
| 511390451                                        | R4PP                | labuser                 | 2021-07-20 00:55                             | neg                               |                    |
| 511390563                                        | R4PP                | labuser                 | 2021-07-20 00:43<br>$\overline{\phantom{a}}$ | neg                               | ≎<br>Options       |
| 512740018                                        | R4PP                | labuser                 | $\overline{\phantom{a}}$                     | 2021-07-19 16:22 $\leftarrow$ pos |                    |
| $\sim$ $\sim$ $\sim$ $\sim$ $\sim$ $\sim$ $\sim$ | $m + m$             | $\mathbf{I}=\mathbf{I}$ | 0.001.0730350                                |                                   |                    |
|                                                  | Κ<br>K              | Page 39 of 203          | <b>X</b><br>$\rightarrow$                    |                                   | Log Out            |
| Remove Filter                                    | <b>Print Report</b> |                         | Save Report                                  | Search                            |                    |

<span id="page-49-0"></span>Figura 36. Ejemplo de cómo seleccionar Test Results (Resultados de pruebas) en la pantalla View Results (Ver resultados).

Pulse en cualquier lugar de la fila de la prueba para ver el resultado de una prueba en concreto.

Pulse sobre un encabezado de columna (p. ej., Sample ID [Id. de muestra]) para clasificar la lista en orden ascendente o descendente según ese parámetro. La lista puede ordenarse según una columna cada vez.

La columna Result (Resultado) muestra el resultado de cada prueba [\(tabla 2\)](#page-50-0):

#### <span id="page-50-0"></span>Tabla 2. Descripciones de los resultados de la prueba

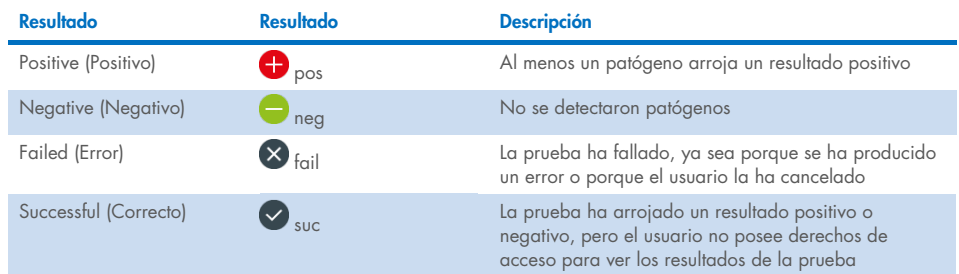

Asegúrese de que haya una impresora conectada al QIAstat-Dx Analyzer 1.0 o el QIAstat-Dx Analyzer 2.0 y de que esté instalado el controlador adecuado. Pulse Print Report (Imprimir informe) para imprimir los informes de los resultados seleccionados.

Pulse Save Report (Guardar informe) para guardar los informes de los resultados seleccionados en formato PDF en un dispositivo de almacenamiento externo USB.

Seleccione el tipo de informe: List of Tests (Lista de pruebas) o Test Reports (Informes de pruebas).

Pulse el botón Search (Buscar) si desea buscar los resultados de la prueba por Sample ID (Identificador de muestra), Assay (Ensayo) y Operator ID (Identificador del operador). Introduzca la cadena de búsqueda con el teclado virtual y pulse Enter (Intro) para iniciar la búsqueda. En los resultados de la búsqueda, solo se mostrarán los registros que contengan el texto de búsqueda.

Si se ha aplicado un filtro a la lista de resultados, la búsqueda solo se aplicará a la lista filtrada.

Mantenga pulsado un encabezado de columna para aplicar un filtro en función de dicho parámetro. En el caso de algunos parámetros, como Sample ID (Identificador de muestra), aparecerá el teclado virtual para poder introducir la cadena de búsqueda para el filtro.

En el caso de otros parámetros, como Assay (Ensayo), se abrirá un cuadro de diálogo con una lista de los ensayos almacenados en el depósito. Seleccione uno o más ensayos para filtrar únicamente las pruebas realizadas con los ensayos seleccionados.

El símbolo T a la izquierda de un encabezado de columna indica que el filtro de la columna está activo.

Para eliminar un filtro, pulse el botón Remove Filter (Eliminar filtro) en la barra del menú secundario.

### Exportación de resultados a una unidad USB

Desde cualquier pestaña de la pantalla View Results (Ver resultados), seleccione Save Report (Guardar informe) para exportar y guardar una copia de los resultados de la prueba en formato PDF en una unidad USB. El puerto USB está ubicado en la parte delantera del QIAstat-Dx Analyzer 1.0 o el QIAstat-Dx Analyzer 2.0.

#### Impresión de los resultados

Asegúrese de que haya una impresora conectada al QIAstat-Dx Analyzer 1.0 o el QIAstat-Dx Analyzer 2.0 y de que esté instalado el controlador adecuado. Seleccione Print Report (Imprimir informe) para enviar una copia de los resultados de la prueba a la impresora.

## Interpretación de los resultados

Para cualquier microrganismo patógeno que se pueda detectar con el QIAstat-Dx SARS-CoV-2/Flu A/B/RSV Panel, solo se generará una señal si el microrganismo patógeno se encuentra en la muestra.

## Interpretación del control interno

Los resultados del control interno se interpretarán de conformidad con la [tabla 3.](#page-52-0)

#### <span id="page-52-0"></span>Tabla 3. Interpretación de los resultados del control interno

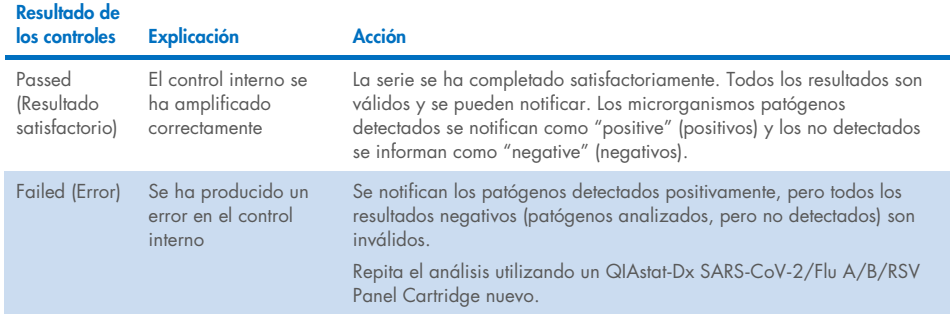

# Control de calidad

En cumplimiento del sistema de gestión de calidad con certificación ISO de QIAGEN, cada lote del QIAstat-Dx SARS-CoV-2/Flu A/B/RSV Panel se ha probado con las especificaciones predeterminadas para garantizar la uniformidad de la calidad de los productos.

## **Limitaciones**

- Los resultados del QIAstat-Dx SARS-CoV-2/Flu A/B/RSV Panel no están pensados para utilizarse como el único fundamento en el que sustentar el diagnóstico, el tratamiento u otras decisiones de atención médica al paciente.
- La obtención de unos resultados positivos no descarta la infección conjunta por otros microrganismos no incluidos en el QIAstat-Dx SARS-CoV-2/Flu A/B/RSV Panel. El microrganismo detectado puede no ser la causa definitiva de la enfermedad.
- La obtención de unos resultados negativos no excluye la infección de las vías respiratorias altas. Este ensayo no detecta todos los agentes relacionados con una infección respiratoria aguda y la sensibilidad en algunos ámbitos clínicos puede diferir de la descrita en el prospecto del envase.
- La obtención de un resultado negativo con el QIAstat-Dx SARS-CoV-2/Flu A/B/RSV Panel no excluye el carácter infeccioso del síndrome. La obtención de resultados negativos en el ensayo puede deberse a varios factores o a su combinación, como errores de manipulación de muestras, variabilidad de las secuencias del ácido nucleico a las que está dirigido el ensayo, infección por microrganismos no incluidos en el ensayo, niveles de microrganismos incluidos que están por debajo del límite de detección del ensayo y uso de ciertos medicamentos, terapias o sustancias.
- El QIAstat-Dx SARS-CoV-2/Flu A/B/RSV Panel no se ha diseñado para analizar muestras distintas de las descritas en estas instrucciones de uso. Las características de rendimiento del ensayo se han determinado únicamente con muestras nasofaríngeas obtenidas con hisopo recogidas en medio de transporte, procedentes de individuos con síntomas respiratorios agudos.
- El QIAstat-Dx SARS-CoV-2/Flu A/B/RSV Panel se ha diseñado para utilizarse junto con cultivos habituales a fin de realizar la recuperación de microrganismos, la determinación del serotipo o la prueba de la susceptibilidad a los antibióticos cuando proceda.
- Un profesional sanitario formado debe interpretar los resultados obtenidos con el QIAstat-Dx SARS-CoV-2/Flu A/B/RSV Panel dentro del contexto de todos los hallazgos clínicos, de laboratorio y epidemiológicos pertinentes.
- El QIAstat-Dx SARS-CoV-2/Flu A/B/RSV Panel solo puede utilizarse con el QIAstat-Dx Analyzer 1.0 o el QIAstat-Dx Analyzer 2.0.[\\*](#page-54-0)
- El QIAstat-Dx SARS-CoV-2/Flu A/B/RSV Panel es un ensayo cualitativo, por lo que no proporciona un valor cuantitativo sobre los microrganismos detectados.
- Los ácidos nucleicos víricos pueden persistir in vivo, incluso si el microrganismo no es viable o infeccioso. La detección de un marcador diana no implica que el microrganismo correspondiente sea el microbio causante de la infección ni de los síntomas clínicos.
- La detección de ácidos nucleicos víricos depende de que se efectúe una recogida, una manipulación, un transporte, un almacenamiento y una carga de la muestra correctos en el QIAstat-Dx SARS-CoV-2/Flu A/B/RSV Panel Cartridge. Si se efectúa incorrectamente cualquiera de los procesos citados, se pueden generar resultados incorrectos, incluidos resultados falsos positivos o falsos negativos.
- La sensibilidad y especificidad del ensayo, con respecto a los microrganismos específicos y a todos los microrganismos combinados, son parámetros de rendimiento intrínsecos de un ensayo cualquiera y no difieren según la prevalencia. Por el contrario, los valores predictivos positivos y negativos de un resultado de la prueba dependen de la prevalencia de la enfermedad o el microrganismo. Cabe destacar que una mayor prevalencia favorece el valor predictivo positivo de un resultado, mientras que una prevalencia menor favorece el valor predictivo negativo de un resultado.
- No utilice cartuchos dañados. Para la manipulación de cartuchos dañados consulte el capítulo Información de seguridad.

<span id="page-54-0"></span><sup>\*</sup> Los instrumentos del DiagCORE Analyzer que funcionan con las versiones 1.3 a 1.5 del software del QIAstat-Dx se pueden utilizar como alternativa a los instrumentos del QIAstat-Dx Analyzer 1.0.

## Características de rendimiento

El ensayo de QIAstat-Dx SARS-CoV-2/Flu A/B/RSV Panel (n.º de cat. 691216) es una nueva configuración del ensayo de QIAstat-Dx Respiratory SARS-CoV-2 Panel (n.º de cat. 691214) con solo 4 dianas (SARS-CoV-2/gripe A/gripe B/VRS) denominadas y las otras dianas enmascaradas por el archivo de definición del ensayo de QIAstat-Dx SARS-CoV-2/Flu A/B/RSV Panel. Los estudios que se muestran a continuación no se repitieron, pero sí se analizaron nuevamente los datos existentes con el archivo de definición del ensayo de QIAstat-Dx SARS-CoV-2/Flu A/B/RSV Panel.

## Rendimiento clínico

El rendimiento clínico que se muestra a continuación se demostró con el QIAstat-Dx Analyzer 1.0. El QIAstat-Dx Analyzer 2.0 usa los mismos módulos analíticos que el QIAstat-Dx Analyzer 1.0; por tanto, QIAstat-Dx Analyzer 2.0 no afecta al rendimiento.

### Material de muestras líquidas en medio de transporte

Las características de rendimiento del ensayo de QIAstat-Dx SARS-CoV-2/Flu A/B/RSV Panel se evaluaron en un ensayo clínico multicéntrico realizado en ocho (8) centros del estudio geográficamente distintos: cinco (5) en Estados Unidos y tres (3) en Europa. El rendimiento del material de muestra nasofaríngea obtenida con hisopo se evaluó en el medio de transporte universal (Universal Transport Medium, UTM) (Copan Diagnostics); MicroTest™ M4®, M4RT®, M5® y M6™ (Thermo Fisher Scientific); el sistema de medio de transporte vírico (Universal Viral Transport, UVT) BD™ (Becton Dickinson and Company); el sistema de medio de transporte universal HealthLink (HealthLink Inc.); el medio de transporte universal (Diagnostic Hybrids Inc.); el medio V-C-M (Quest Diagnostics); el medio de transporte universal UniTranz-RT (Puritan Medical Products Company) y el material de muestras nasofaríngeas obtenida con el hisopo seco (FLOQSwabs, Copan, n.º de cat. 503CS01).

Este estudio se diseñó como observacional y prospectivo-retrospectivo usando restos de muestras obtenidos de sujetos con signos y síntomas de infección respiratoria aguda. Se pidió a los centros participantes que realizaran las pruebas con muestras clínicas frescas o congeladas, según un protocolo e instrucciones específicas o del centro.

Las muestras analizadas mediante el QIAstat-Dx SARS-CoV-2/Flu A/B/RSV Panel se compararon con los resultados de los métodos de referencia en los centros, así como una serie de métodos moleculares validados y comercialmente disponibles. Con este método, se obtuvieron resultados para microrganismos patógenos que no había detectado el método de referencia o permitió una resolución de discrepancia final de los resultados discordantes. Los resultados del ensayo del QIAstat-Dx SARS-CoV-2/Flu A/B/RSV Panel se compararon con el FilmArray® Respiratory Panel 1.7 y 2 y el ensayo SARS-CoV-2 RT-PCR desarrollados por el Charité – [Universitätsmedizin Berlin Institute of Virology, Berlín, Alemania.](https://www.eurosurveillance.org/search?option1=pub_affiliation&value1=Charit%C3%A9+%E2%80%93+Universit%C3%A4tsmedizin+Berlin+Institute+of+Virology%2C+Berlin%2C+Germany+and+German+Centre+for+Infection+Research+%28DZIF%29%2C+Berlin%2C+Germany&option912=resultCategory&value912=ResearchPublicationContent)

En el estudio se inscribieron un total de 3065 muestras clínicas de pacientes en UTM y 1 muestra se excluyó del análisis final con QIAstat-Dx SARS-CoV-2/Flu A/B/RSV ADF.

La sensibilidad clínica o el porcentaje de concordancia positiva (PCP) se calculó como 100 % × (PV/[PV + FN]). Positivo verdadero (PV) indica que tanto el QIAstat-Dx SARS-CoV-2/Flu A/B/RSV Panel como los métodos comparativos arrojaron un resultado positivo para el microrganismo, y falso negativo (FN) indica que el resultado del QIAstat-Dx SARS-CoV-2/Flu A/B/RSV Panel fue negativo, mientras que los resultados de los métodos comparativos fueron positivos. La especificidad o el porcentaje de concordancia negativa (PCN) se calculó como 100 % × (VN/[VN + FP]). Negativo verdadero (NV) indica que tanto el QIAstat-Dx SARS-CoV-2/Flu A/B/RSV Panel como el método comparativo arrojaron resultados negativos, y falso positivo (FP) indica que el resultado del QIAstat-Dx SARS-CoV-2/Flu A/B/RSV Panel fue positivo, pero los resultados de los métodos comparativos fueron negativos. Para el cálculo de la especificidad clínica de los microrganismos patógenos individuales, los resultados disponibles totales se utilizaron con los resultados de positivos verdaderos y falsos preocupantes restados. Se calculó el intervalo de confianza del 95 % bilateral binomial exacto para cada punto estimado.

Se calcularon la sensibilidad clínica general (o el PCP) y la especificidad clínica general (o el PCN) de 3064 muestras.

En total, se detectaron 906 resultados positivos verdaderos y 7608 resultados negativos verdaderos del QIAstat-Dx Respiratory Panel y el QIAstat-Dx Respiratory SARS CoV-2 Panel, así como 20 resultados falsos negativos y 42 resultados falsos positivos.

En la [tabla 4](#page-57-0) se muestran la sensibilidad clínica del QIAstat-Dx SARS-CoV-2/Flu A/B/RSV Panel (o el porcentaje de concordancia positiva) y la especificidad clínica (o el porcentaje de concordancia negativa) con intervalos de confianza del 95 %.

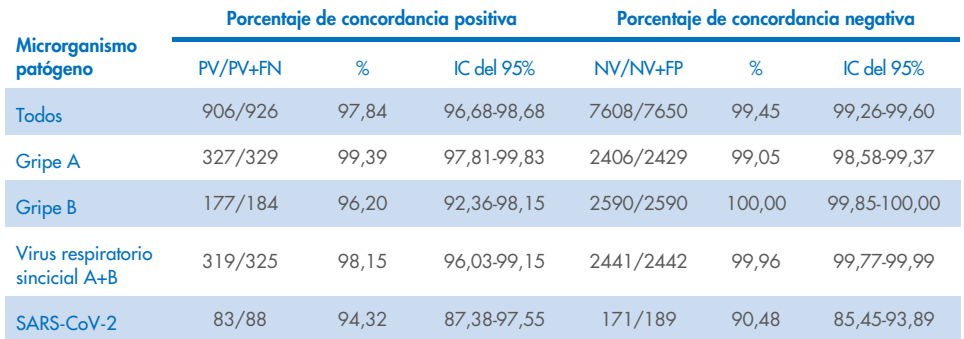

#### <span id="page-57-0"></span>Tabla 4. Datos de rendimiento del QIAstat-Dx SARS-CoV-2/Flu A/B/RSV Panel

El ensayo de QIAstat-Dx SARS-CoV-2/Flu A/B/RSV Panel detectó varios microrganismos en 15 muestras, todas eran infecciones dobles.

#### Muestra obtenida con el hisopo seco

Se analizaron en total 333 muestras clínicas emparejadas (muestras nasofaríngeas obtenidas con hisopo [NPS, nasopharyngeal swabs] en medio de transporte universal [UTM, universal transport medium] e hisopos secos de NPS) para evaluar las características del rendimiento clínico de las muestras obtenidas con hisopo seco en comparación con las muestras en UTM. Este análisis se realizó en 4 centros clínicos en la UE. El objetivo era poner de manifiesto la equivalencia entre las características de rendimiento de las muestras obtenidas con el hisopo seco y de las muestras en UTM mediante el QIAstat-Dx SARS-CoV-2/Flu A/B/RSV Panel.

Los pacientes inscritos en los estudios proporcionaron 2 muestras nasofaríngeas obtenidas con hisopo (una de cada orificio nasal). Un hisopo se introdujo directamente en el QIAstat-Dx SARS-CoV-2/Flu A/B/RSV Panel Cartridge y el otro se transfirió al UTM para el análisis comparativo con un QIAstat-Dx SARS-CoV-2/Flu A/B/RSV Panel Cartridge independiente (muestras emparejadas).

La sensibilidad clínica (o el PCP) se calculó como 100 % × (PV/[PV + FN]). Positivo verdadero (PV) indica que tanto la muestra obtenida con el hisopo seco como la muestra en UTM arrojaron un resultado positivo para un microrganismo específico, y falso negativo (FN) indica que el resultado de la muestra obtenida con el hisopo seco fue negativa, mientras que el resultado de la muestra en UTM fue positiva para un microrganismo específico. La especificidad (o PCN) se calculó como 100 % × (VN/[VN + FP]). Negativo verdadero (NV) indica que tanto la muestra obtenida con el hisopo seco como la muestra en UTM arrojaron un resultado negativo para un microrganismo específico, y un falso positivo (FP) indica que el resultado de la muestra obtenida con el hisopo seco fue positiva, pero el resultado de la muestra en UTM fue negativa para un microrganismo específico. Se calculó el intervalo de confianza del 95 % bilateral con el método Wilson para cada punto estimado.

Se dispuso de un total de 319 resultados de muestras emparejadas evaluables para el análisis de las 333 muestras emparejadas originales recogidas. Las 14 muestras emparejadas restantes no cumplieron con el criterio de inclusión.

La sensibilidad clínica global (o el PCP) se calcularon a partir de un total de 67 resultados de dianas positivas obtenidas con la muestra en UTM. La especificidad clínica global (o el PCP) se calcularon a partir de 1112 resultados de dianas negativas individuales obtenidas con la muestra en UTM. Los resultados positivos incluyeron diferentes dianas del panel que eran representativos de la epidemiología de la población analizada durante el estudio de rendimiento clínico (incluyendo SARS-CoV-2 para 2 de los centros).

En total, se obtuvieron 65 resultados verdaderos positivos y 1105 verdaderos negativos de hisopos secos, además de 2 falsos negativos (positivo para la muestra en UTM/negativo para la muestra obtenida con hisopo seco) y 7 resultados falsos positivos (positivo para la muestra obtenida con hisopo seco/negativo para la muestra en UTM). En general, el PCP fue del 97,01 % (IC del 95 %, 89,75-99,18 %) y el PCN fue del 99,37 % (IC del 95 %, 98,71- 99,69 %), mostrando una correlación general alta entre los tipos de muestra de hisopo seco y UTM [\(tabla 5\)](#page-59-0).

<span id="page-59-0"></span>Tabla 5. Evaluación general de sensibilidad y especificidad de la concordancia entre los resultados globales de muestras obtenidas con hisopo seco de QIAstat-Dx SARS-CoV-2/Flu A/B/RSV Panel y los resultados globales de UTM de QIAstat-Dx SARS-CoV-2/Flu A/B/RSV Panel.

| <b>Variables de</b><br>agrupamiento | Proporción      |       | Límites de confianza del 95 % bilateral |                 |  |
|-------------------------------------|-----------------|-------|-----------------------------------------|-----------------|--|
|                                     | <b>Fracción</b> | %     | <b>Inferior</b>                         | <b>Superior</b> |  |
| <b>PCP</b>                          | 65/67           | 97.01 | 89.75                                   | 99.18           |  |
| <b>PCN</b>                          | 1105/1112       | 99.37 | 98.71                                   | 99.69           |  |

Específicamente para la diana de SARS-CoV-2, se obtuvieron 40 resultados positivos verdaderos en la comparación entre las muestras en UTM y las muestras de hisopo seco analizadas con el QIAstat-Dx SARS-CoV-2/Flu A/B/RSV Panel. No se encontraron falsos negativos durante esta comparación entre muestras. Además, se obtuvieron 181 resultados negativos verdaderos y 3 falsos positivos (hisopo seco positivo y UTM negativo) para SARS-CoV-2.

Las diferencias en los resultados entre la muestra en UTM y las muestras obtenidas con el hisopo seco pudieron atribuirse a diferencias de muestreo entre las muestras y el efecto de dilución de los hisopos secos en medios de transporte. Las muestras obtenidas con hisopo seco solo se pueden analizar una vez con el QIAstat-Dx SARS-CoV-2/Flu A/B/RSV Panel, por lo tanto, no fue posible realizar el análisis de discordancia para este tipo de muestra.

#### Conclusión

Amplios estudios multicéntricos pretendían evaluar el rendimiento del material de muestra en UTM, así como la equivalencia del rendimiento entre la muestra obtenida con el hisopo seco y el material de muestra en UTM en el ensayo del QIAstat-Dx SARS-CoV-2/Flu A/B/RSV Panel

La sensibilidad clínica global del material de muestra de medio de transporte universal (Universal Transport Medium, UTM) fue del 97,84 % (IC del 95 %, 96,68 %-98,68 %). La especificidad clínica global fue del 99,45 % (IC del 95 %, 99,26 %-99,60 %).

La sensibilidad clínica global de la muestra obtenida con el hisopo seco fue del 97,01 % (IC del 95 %, 89,75 %-99,18 %). La especificidad clínica global del material de la muestra obtenida con el hisopo seco fue del 99,37 % (IC del 95 %, 98,71 %-99,69 %).

## Rendimiento analítico

El rendimiento clínico que se muestra a continuación se demostró con el QIAstat-Dx Analyzer 1.0. El QIAstat-Dx Analyzer 2.0 usa los mismos módulos analíticos que el QIAstat-Dx Analyzer 1.0; por tanto, QIAstat-Dx Analyzer 2.0 no afecta al rendimiento.

### Sensibilidad (límite de detección)

La sensibilidad analítica o el límite de detección (Limit of Detection, LoD) se define como la concentración mínima en la que ≥95 % de las muestras analizadas generan un resultado positivo.

Se evaluó el LoD de cada microrganismo patógeno del QIAstat-Dx SARS-CoV-2/ Flu A/B/RSV Panel analizando las diluciones en serie de muestras analíticas preparadas a partir de disoluciones de partida de concentración elevada obtenidas de proveedores comerciales (ZeptoMetrix® y ATCC®) o muestras clínicas cuantificadas.

A la matriz de muestra de hisopo nasofaríngeo simulada (células humanas en cultivo en Copan UTM) para muestras líquidas en medio de transporte y a la matriz de muestra obtenida con el hisopo seco simulada (células humanas en cultivo en NPS artificial) para hisopos secos se les añadió 1 o más microrganismos patógenos y se analizaron en 20 muestras. El flujo de trabajo de muestra líquida utiliza hisopo nasofaríngeo en UTM y una transferencia de 300 µl al cartucho, mientras que el flujo de trabajo de hisopo seco permite la transferencia del hisopo nasofaríngeo directamente al cartucho. Se prepararon muestras obtenidas con el hisopo seco simuladas pipeteando 50 μl de cada concentrado de virus diluido en un hisopo, donde se dejaron secar durante 20 minutos como mínimo. El hisopo se analizó de acuerdo con el protocolo de muestra obtenida con el hisopo seco (página [19\)](#page-18-0).

La concentración de LoD se determinó para un total de 17 cepas patógenas. Se determinó el LoD por analito usando cepas determinadas que representan cada uno de los microrganismos patógenos y pueden detectarse con el QIAstat-Dx SARS-CoV-2/ Flu A/B/RSV Panel. Para confirmar la concentración del LoD establecida, la tasa de detección de todas las réplicas debe ser ≥95 % (al menos 19/20 réplicas deben generar una señal positiva).

Se utilizaron como mínimo tres lotes de cartuchos diferentes y al menos tres QIAstat-Dx Analyzers diferentes en la determinación del LoD de cada microrganismo patógeno. En la [tabla](#page-62-0) 6, se muestran los valores individuales de LoD de cada una de las dianas.

<span id="page-62-0"></span>Tabla 6. Los valores de LoD obtenidos para las diferentes cepas diana respiratorias en la matriz de muestra de hisopo nasofaríngeo (células humanas en cultivo en Copan UTM) o hisopo seco (células humanas en cultivo en NPS artificial) se analizaron con el QIAstat-Dx SARS-CoV-2/Flu A/B/RSV Panel

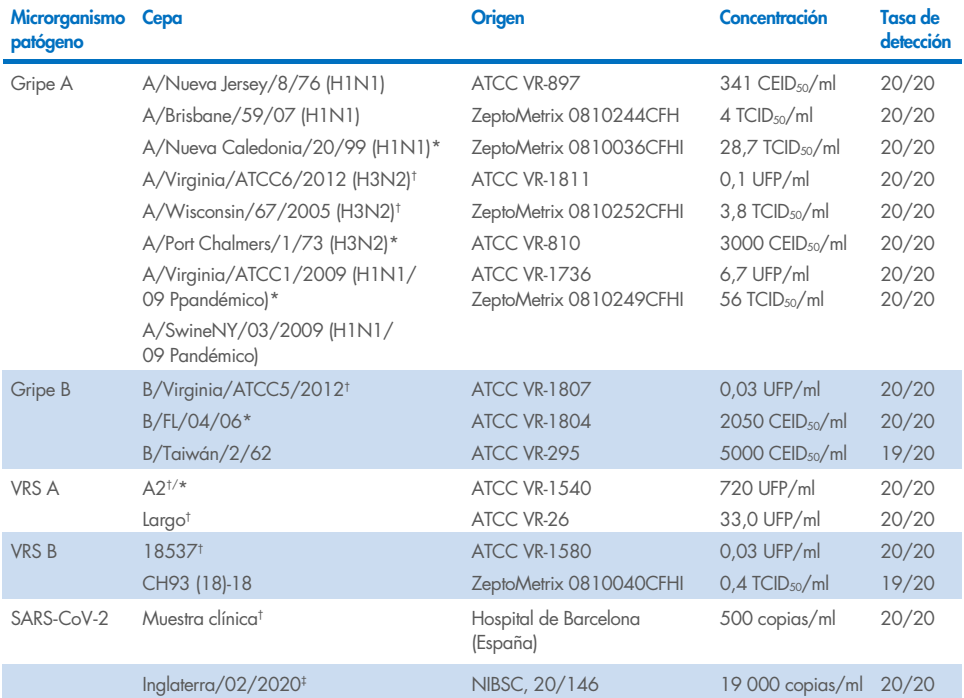

\* Analizada con muestra líquida y un tipo de muestra obtenida con el hisopo seco artificial.

† Se ha obtenido el LoD en la matriz simulada.

‡ Analizada con un tipo de muestra obtenida con el hisopo seco artificial.

#### Robustez del ensayo

La verificación de la robustez del rendimiento del ensayo se evaluó analizando el rendimiento del control interno en muestras clínicas nasofaríngeas obtenidas con hisopo. Se analizaron 30 muestras nasofaríngeas obtenidas con hisopo, con un resultado negativo para todos los microrganismos patógenos que podían detectarse con el QIAstat-Dx SARS-CoV-2/Flu A/B/RSV Panel.

Todas las muestras analizadas presentaron un resultado positivo y un rendimiento válido respecto al control interno del QIAstat-Dx SARS-CoV-2/Flu A/B/RSV Panel.

### Exclusividad (especificidad analítica)

El estudio de especificidad analítica se llevó a cabo mediante un análisis informático y pruebas *in vitro* para evaluar la reactividad cruzada y la exclusividad del QIAstat-Dx SARS-CoV-2/Flu A/B/RSV Panel. Se analizaron los microrganismos dentro del panel para valorar el potencial de reactividad cruzada intrapanel y los microrganismos fuera del panel para evaluar la exclusividad del panel. Los microrganismos fuera del panel seleccionados eran clínicamente relevantes (al colonizar las vías respiratorias altas o causar síntomas respiratorios), eran contaminantes frecuentes de laboratorio o de la microbiota cutánea o microrganismos que pueden haber infectado a gran parte de la población. En la [tabla](#page-64-0) 7 se muestran los microrganismos analizados dentro y fuera del panel.

Las muestras se prepararon añadiendo microrganismos que posiblemente pueden causar reactividad cruzada a una matriz de muestra nasofaríngea obtenida con hisopo simulada en la máxima concentración posible con base en la solución de partida del microrganismo, como mínimo  $10^5$  TCID<sub>50</sub>/ml en el caso de las dianas víricas y  $10^6$  UFC/ml en el de las dianas bacterianas y fúngicas. Estas concentraciones representan los niveles aproximadamente entre 800 y 1 000 000 veces superiores al LoD del QIAstat-Dx SARS-CoV-2/Flu A/B/RSV Panel.

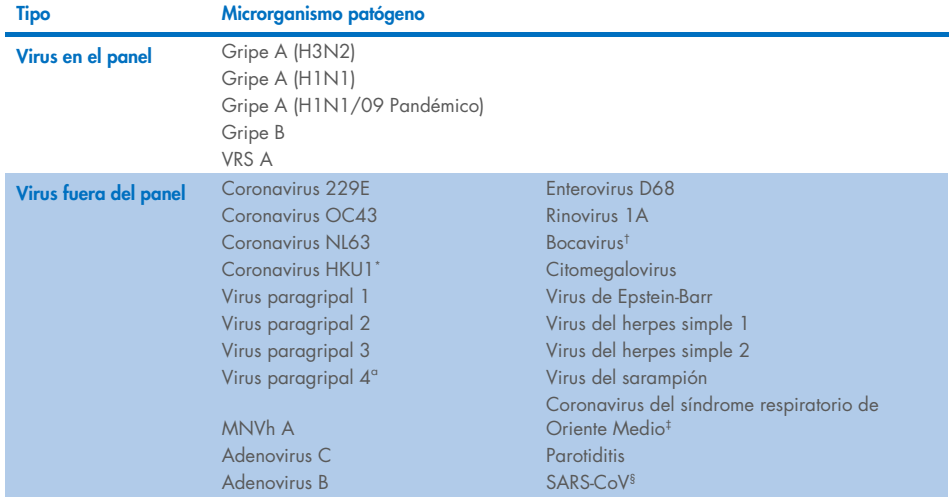

#### <span id="page-64-0"></span>Tabla 7. Lista de microrganismos patógenos analizados para evaluar la especificidad analítica

Continúa en la página siguiente

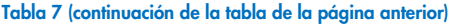

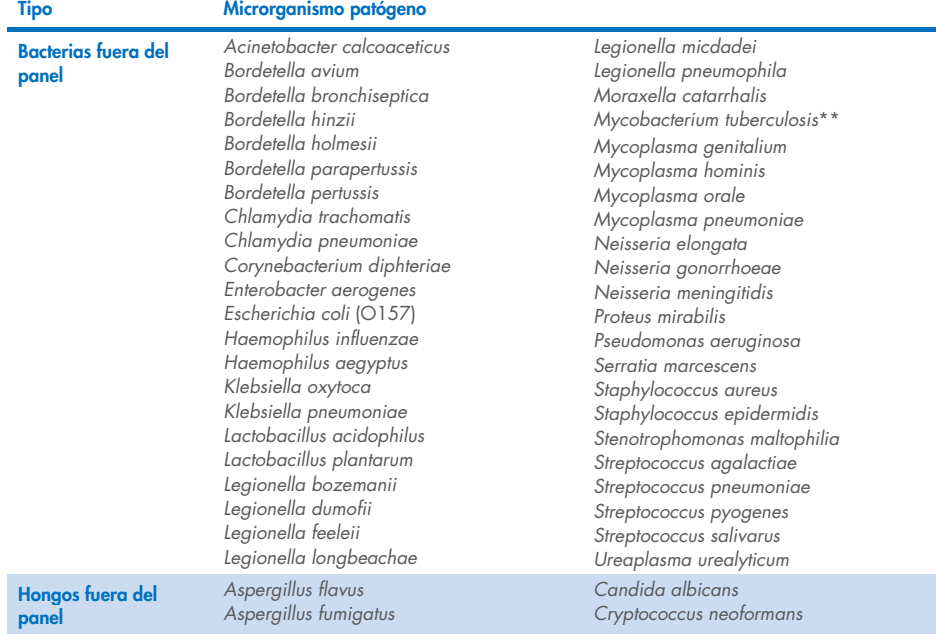

\* Se analizó una muestra clínica de coronavirus HKU1.

† Se analizaron muestras clínicas de bocavirus de tipo 1.

‡ Se analizó ARN sintético del coronavirus del síndrome respiratorio de Oriente Medio.

§ Se analizó SARS-CoV utilizando bloques g personalizados de dos regiones diana de los diseños del SARS-CoV-2.<br>\*\*Se analizó ADN genómico de *Mycobacterium tuberculosis.* 

Se analizaron los aciertos de la secuencia mediante un análisis informático a fin de detectar secuencias específicas únicas que coincidieran con todos los cebadores y sondas para considerarlas amplificaciones positivas. Los cebadores y las sondas se consideraban como reactivos si se cumplían los siguientes parámetros:

- Como mínimo un cebador directo, una sonda y un cebador inverso del ensayo de SARS-CoV-2 coinciden con la secuencia de aciertos de BLAST diana.
- Como mínimo el 70 % de cobertura/identidad de la consulta entre las secuencias de aciertos de BLAST y cada secuencia de cebador/sonda.
- Un tamaño máximo de amplicón de 500 bp.

Este análisis mostró que no se puede encontrar reacción cruzada en casos de gripe A, gripe B y VRS. En el caso del SARS-CoV-2, los diseños indican que una reacción cruzada puede producir una posible señal inespecífica con un grupo de SARS-CoV encontrados en murciélagos o pangolines no infecciosos para los seres humanos. Esos resultados pueden esperarse en función del origen zoonótico de este virus. Estos coronavirus solo se han detectado en murciélagos y no se ha indicado que contagien o colonicen seres humanos. No se generaron señales inespecíficas con dianas humanas críticas fuera del panel.

No se ha observado reactividad cruzada con ninguno de los microrganismos patógenos en el panel o fuera de él analizados de la tabla anterior para dianas de gripe A, gripe B y VRS incluidas en el QIAstat-Dx SARS-CoV-2/Flu A/B/RSV Panel. Además, según el análisis informático, no se predijo reactividad cruzada para las dianas dentro del panel incluidas en el QIAstat-Dx SARS-CoV-2/Flu A/B/RSV Panel ni en los microrganismos patógenos fuera del panel.

## Inclusividad (reactividad analítica)[\\*](#page-66-0)

Se efectuó un estudio de inclusividad a fin de analizar la detección de una variedad de cepas que representa la diversidad genética de cada microrganismo diana del panel respiratorio ("cepas de inclusividad"). En el estudio se incluyeron cepas de inclusividad para todos los analitos, representativas de las especies y tipos de los distintos microrganismos (p. ej., se incluyeron una serie de cepas de gripe A aisladas procedentes de distintas zonas geográficas y distintos años naturales). En la [tabla 8](#page-67-0) (página siguiente), se muestra una lista de los patógenos respiratorios analizados en este estudio.

<span id="page-66-0"></span><sup>\*</sup> Pruebas de laboratorio no aplicables a la diana de SARS-CoV-2 debido a la presencia una única cepa en el momento del estudio. Se ha realizado un estudio de inclusividad de SARS-CoV-2 por vía bioinformática entre linajes y variantes.

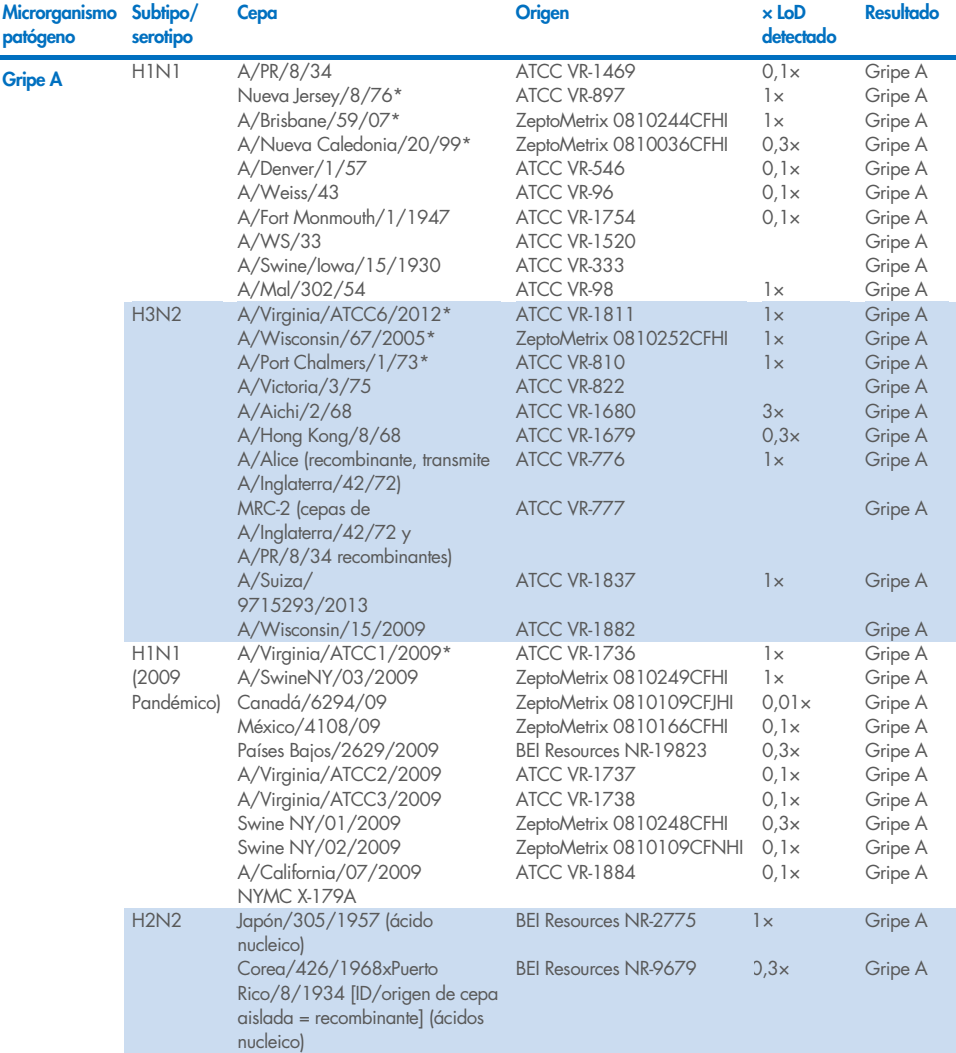

#### <span id="page-67-0"></span>Tabla 8. Lista de microrganismos patógenos analizados para evaluar la reactividad analítica

Continúa en la página siguiente

#### [Tabla 8](#page-67-0) (continúa desde la página anterior)

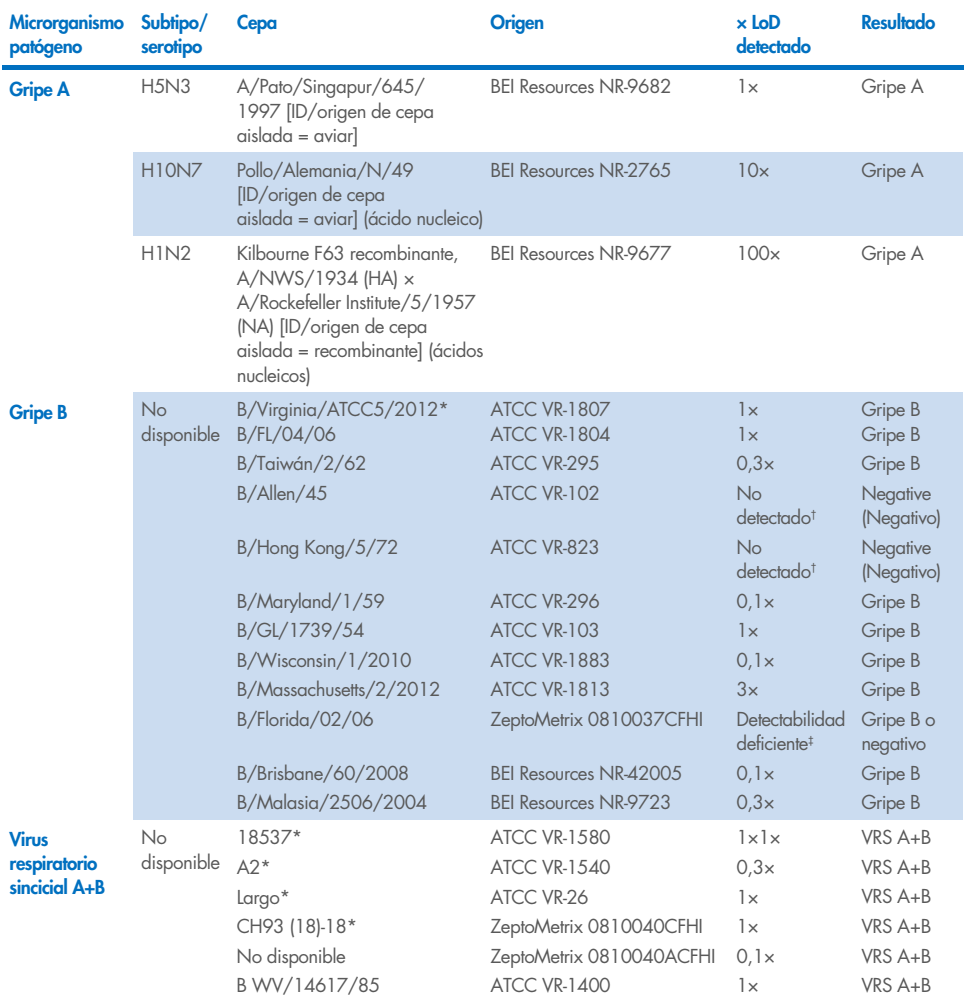

\* Cepa analizada durante el estudio de verificación de LoD.

† Ambas cepas derivan del linaje ancestral B/Lee/40 y, de acuerdo con un análisis informático, se estimó que se detectarían con el QIAstat-Dx SARS-CoV-2/Flu A/B/RSV Panel.

‡ Un análisis informático demostró que esta cepa debería detectarse con el QIAstat-Dx SARS-CoV-2/Flu A/B/RSV Panel.

Nota: Gripe A/Brisbane/59/07 (H1N1), gripe A/Port Chalmers/1/73 (H3N2) y gripe A H1N1/09 Pandémico A/Virginia/ATCC1/2009 (H1N1/09 Pandémico) se tomaron como cepa de referencia para calcular el aumento de LoD para el serotipo correspondiente.

Todos los microrganismos patógenos analizados mostraron resultados positivos en la concentración analizada.

Además, el análisis informático del ensayo de SARS-CoV-2 muestra en el QIAstat-Dx SARS-CoV-2/Flu A/B/RSV Panel una identidad de secuencia del 100 % para 2 277 575 de los 2 357 125 (96,63 %) genomas completos disponibles de SARS-CoV-2 desde el 01/01/2020 hasta el 13/07/2021.

Para los genomas con discordancia en algún oligonucleótido, 73 135 genomas (3,10 %) mostraron discordancia en posiciones no críticas sin impacto esperado en la PCR, mientras que solo 6508 genomas (0,28 %) presentaron discordancias con impacto potencialmente crítico.

Sin embargo, la influencia de esas discordancias críticas más abundantes se ha marcado para la comprobación experimental sin que se detectase impacto alguno en el rendimiento del ensayo. El flujo de trabajo de la PCR tolera estos errores de coincidencia simples en el QIAstat-Dx System.

Como conclusión, no se identificaron problemas de rendimiento con el ensayo del QIAstat-Dx Respiratory SARS-CoV-2 entre todas las secuencias genómicas de SARS-CoV-2 disponibles a partir de julio de 2021, incluidas todas las variantes de preocupación (variants of concern, VOC), las variantes de interés (variants of interest, VOI) y las variantes en investigación (variants under investigation, VUI) descritas hasta la fecha.

#### Sustancias interferentes

Se evaluó el efecto de las posibles sustancias interferentes en la detectabilidad de los microrganismos del QIAstat-Dx SARS-CoV-2/Flu A/B/RSV Panel. Se añadieron treinta (30) posibles sustancias interferentes a las muestras artificiales en un nivel que se estimó superior a la concentración de la sustancia que probablemente se encontraría en una muestra de NPS auténtica. Cada una de las muestras artificiales (también denominadas como muestras combinadas) contenía una mezcla de microrganismos analizados en una concentración de 5× LoD.

Se analizaron sustancia endógenas como sangre total, ADN genómico humano y varios microrganismos patógenos junto con sustancias exógenas como antibióticos, aerosoles nasales y diferentes contaminantes del flujo de trabajo.

Las muestras combinadas se analizaron con la adición de la sustancia potencialmente inhibidora y sin ella, lo que permite efectuar una comparación directa entre muestras. Las muestras combinadas a las que no se les añadió ninguna sustancia de prueba sirvieron como control positivo. Además, en el caso de las sustancias que pueden contener material genético (como sangre, mucina, ADN y microrganismos), se añadieron muestras negativas (matriz de muestra de hisopo nasofaríngeo en blanco sin mezcla de microrganismos) solo con la sustancia de prueba para evaluar la posibilidad de que se produzcan resultados falsos positivos a causa de la sustancia de prueba en sí misma.

Las muestras combinadas a las que no se les añadió ninguna sustancia de prueba sirvieron como control positivo y la matriz de muestras de hisopo nasofaríngeo en blanco sin mezcla de microrganismo como control negativo.

Todas las muestras que contienen microrganismos patógenos sin la adición de interferentes generaron señales positivas para todos los microrganismos patógenos presentes en la respectiva muestra combinada. Se obtuvieron señales negativas para todos los microrganismos patógenos no presentes en la misma muestra, pero detectados con el QIAstat-Dx SARS-CoV-2/Flu A/B/RSV Panel.

Ninguna de las sustancias analizadas mostró inhibición, excepto las vacunas nasales antigripales. Esto se debió al hecho de que la selección de concentración de sustancias fue superior a las concentraciones que se esperaban encontrar en una muestra. Además, se predijo que las vacunas nasales antigripales (Fluenz® Tetra y FluMist®) eran reactivas con los ensayos de gripe A y gripe B del QIAstat-Dx SARS-CoV-2/Flu A/B/RSV Panel. La dilución final sin efecto de interferencia observable fue del 0,000001 % v/v para las dos vacunas.

No se espera repercusión en el rendimiento cuando las muestras líquidas clínicas se examinan en presencia de las sustancias analizadas.

El análisis de infecciones clínicamente concomitantes demostró que cuando hay al menos dos microrganismos patógenos del QIAstat-Dx SARS-CoV-2/Flu A/B/RSV Panel de diferentes concentraciones en una muestra, el ensayo puede detectar todas las dianas.

Aunque no se valoró SARS-CoV-2 en el estudio de interferencia, se valoraron los efectos inhibitorios de varias sustancias para cuatro virus de la familia Coronaviridae (229E, HKU1, OC43 y NL63) en estudios anteriores. Los resultados mostraron que la detección del coronavirus no se inhibía cuando se utilizaban las sustancias analizadas. Se espera que luego el SARS-CoV-2 se detecte de manera equivalente cuando estas sustancias estén presentes en las muestras de hisopo nasofaríngeo.

En la [tabla 9](#page-72-0) se proporcionan los resultados del análisis de las sustancias interferentes.
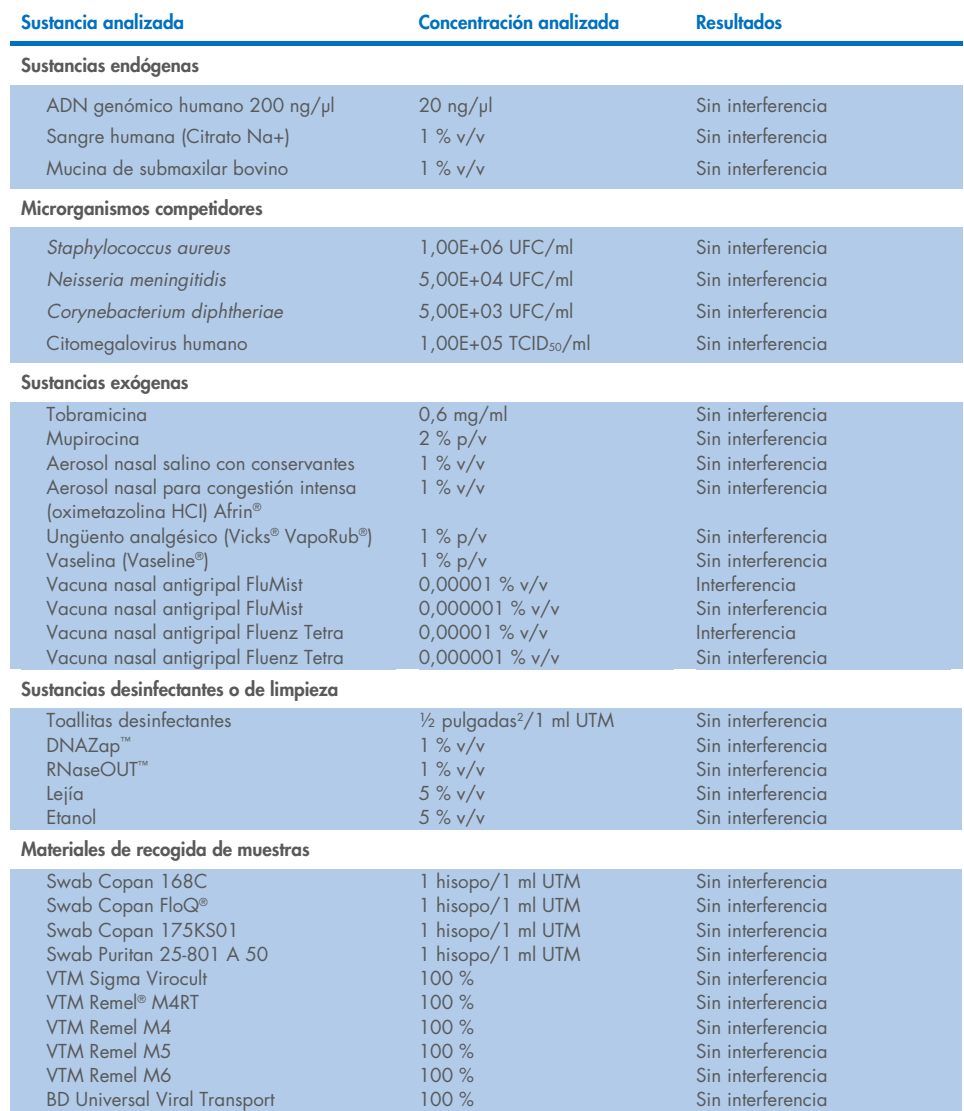

#### Tabla 9. La concentración final más elevada sin efecto inhibitorio observable

#### Contaminación por arrastre

Se efectuó un estudio de contaminación por arrastre para evaluar la posible aparición de contaminación cruzada entre series consecutivas al usar el QIAstat-Dx SARS-CoV-2/Flu A/B/RSV Panel en el QIAstat-Dx Analyzer 1.0.

Se analizaron muestras de matriz de NPS con muestras con un resultado positivo alto y un resultado negativo alternas en un QIAstat-Dx Analyzer 1.0.

No se observó contaminación por arrastre entre las muestras que contenían SARS-CoV-2 en el QIAstat-Dx SARS-CoV-2/Flu A/B/RSV Panel.

### Reproducibilidad

Se llevaron a cabo pruebas de reproducibilidad de muestras artificiales en medio de transporte en 3 centros de análisis, incluidos dos centros externos (LACNY [Laboratory Alliance of Central New York] e INDIANA [Indiana University]) y un centro interno (STAT). En el estudio se incorporó un intervalo de posible variación por centro, días, muestras, lotes de cartuchos, operadores y QIAstat-Dx Analyzers. Por cada centro, se realizaron análisis en 5 días con 4 muestras por día (lo que significa un total de 20 muestras por diana, concentración y centro), un mínimo de 2 QIAstat-Dx Analyzers diferentes por centro y como mínimo 2 operadores en cada día de análisis.

Se prepararon un total de 12 mezclas de muestras líquidas en medio de transporte con al menos 3 réplicas analizadas por mezcla de muestras. Se añadió cada microrganismo patógeno a muestras combinadas con UTM HeLa en una concentración final de 0,1× LoD, 1× LoD o 3× LoD, respectivamente. En la [tabla](#page-74-0) 10, [tabla](#page-75-0) 11 y [tabla](#page-76-0) 12 se proporciona un resumen de los resultados de cada analito, respectivamente.

En la [tabla](#page-74-0) 10 (página siguiente) se resumen los resultados de la concentración de 0,1× LoD. La reproducibilidad y la repetibilidad afectarán a la diana del SARS-CoV-2 del mismo modo que otros microrganismos diana verificados anteriormente.

<span id="page-74-0"></span>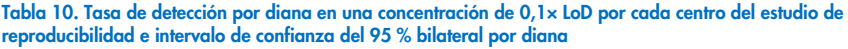

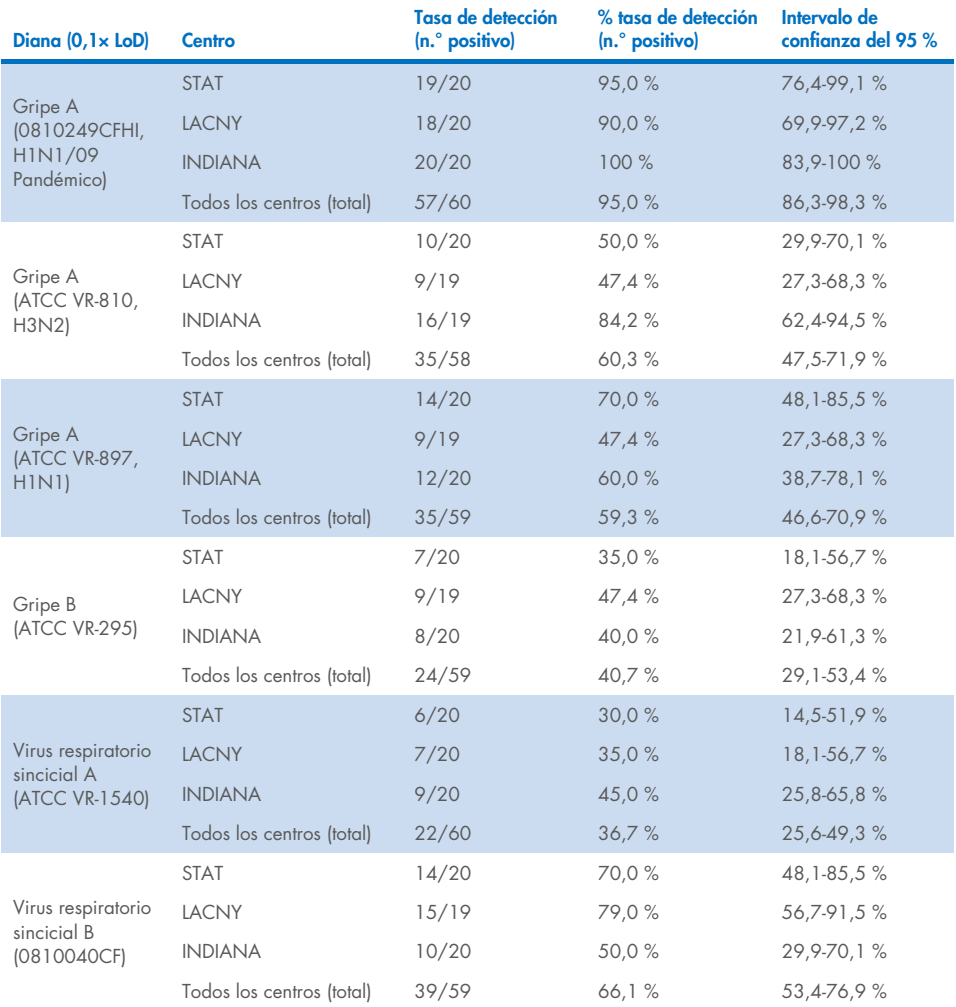

En la [tabla 11](#page-75-0) se resumen los resultados de la concentración de 1× LoD.

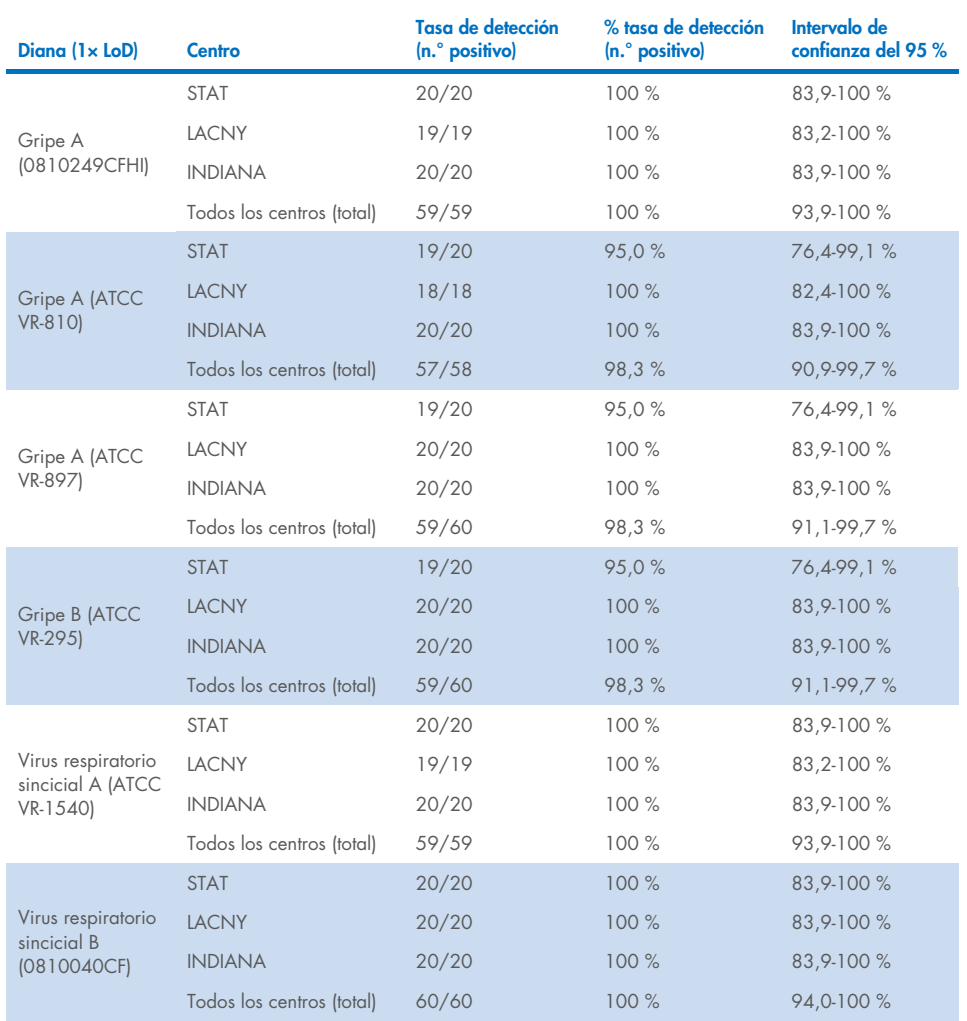

<span id="page-75-0"></span>Tabla 11. Tasa de detección por diana en una concentración de 1× LoD por cada centro del estudio de reproducibilidad e intervalo de confianza del 95 % bilateral por diana

En la [tabla 12](#page-76-0) se resumen los resultados de la concentración de 3× LoD.

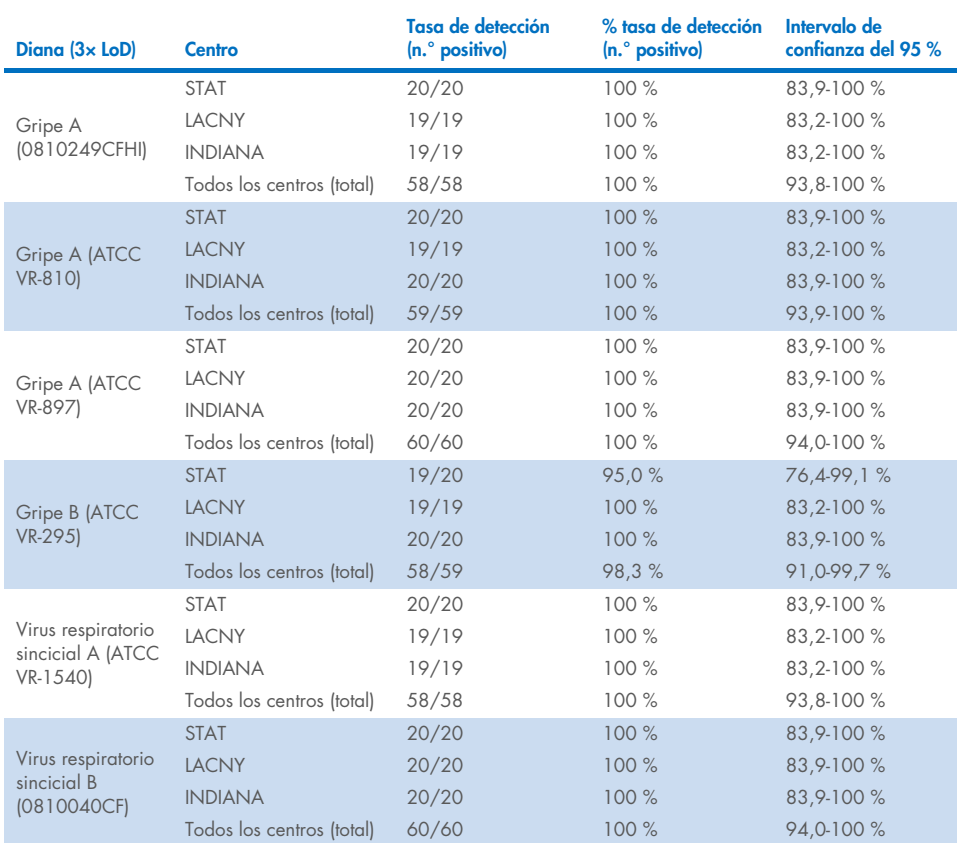

<span id="page-76-0"></span>Tabla 12. Tasa de detección por diana en una concentración de 3× LoD por cada centro del estudio de reproducibilidad e intervalo de confianza del 95 % bilateral por diana

Las muestras obtenidas con el hisopo seco se analizaron por duplicado utilizando diferentes lotes de QIAstat-Dx Respiratory Panel Cartridges y los análisis los llevaron a cabo distintos operadores en diferentes QIAstat-Dx Analyzers 1.0, en diferentes centros y en días distintos.

Se preparó una mezcla representativa de muestras que contenía gripe B y SARS-CoV-2 para probar la reproducibilidad de rendimiento en muestras obtenida con el hisopo seco.

Tabla 13. Lista de microrganismos patógenos respiratorios analizados para evaluar la reproducibilidad en muestras obtenidas con el hisopo seco

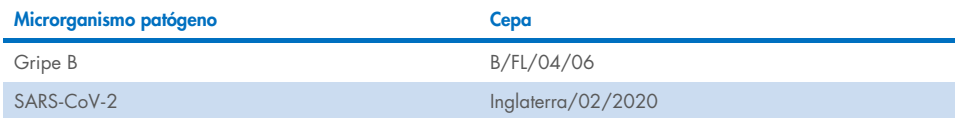

#### Tabla 14. Resumen de concordancia positiva y concordancia negativa para el análisis de la reproducibilidad en muestras obtenidas con el hisopo seco

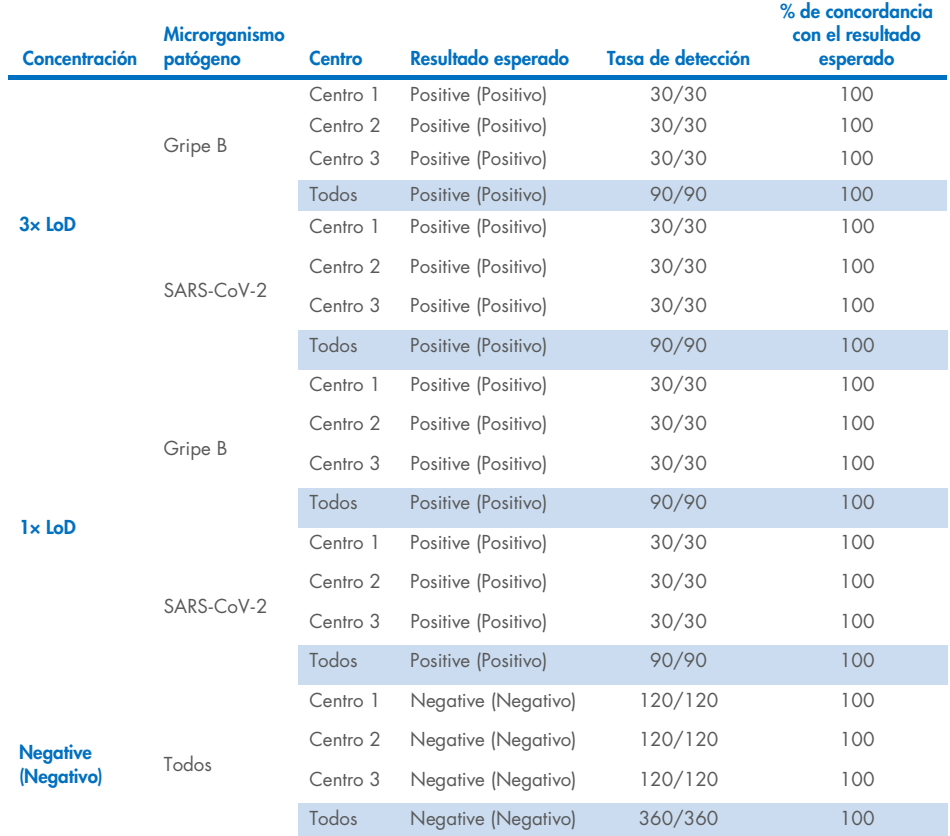

Todas las muestras analizadas generaron el resultado esperado (95-100 % de concordancia), lo que pone de manifiesto el rendimiento reproducible del QIAstat-Dx SARS-CoV-2/Flu A/B/RSV Panel.

El análisis de reproducibilidad puso de manifiesto que el QIAstat-Dx SARS-CoV-2/Flu A/B/RSV Panel llevado a cabo en el QIAstat-Dx Analyzer 1.0 proporciona resultados de análisis altamente reproducibles cuando se analizan las mismas muestras en distintas series, en distintos días y en distintos centros utilizando varios operadores con diferentes QIAstat-Dx Analyzers 1.0 y con varios lotes de QIAstat-Dx Cartridges.

# Apéndices

### Apéndice A: Instalación del archivo de definición del ensayo

El archivo de definición del ensayo del QIAstat-Dx SARS-CoV-2/Flu A/B/RSV Panel debe instalarse en el QIAstat-Dx Analyzer 1.0 o el QIAstat-Dx Analyzer 2.0 antes de hacer pruebas con QIAstat-Dx SARS-CoV-2/Flu A/B/RSV Panel Cartridges.

Nota: Siempre que aparezca una nueva versión del ensayo del QIAstat-Dx SARS-CoV-2/Flu A/B/RSV Panel, debe instalarse el nuevo archivo de definición del ensayo del QIAstat-Dx SARS-CoV-2/Flu A/B/RSV Panel antes de realizar el análisis.

Nota: Los archivos de definición del ensayo están disponibles en [www.qiagen.com](http://www.qiagen.com/). El archivo de definición del ensayo (tipo de archivo .asy) se debe guardar en una unidad USB antes de instalarlo en el QIAstat-Dx Analyzer 1.0 o el QIAstat-Dx Analyzer 2.0. La unidad USB debe formatearse con un sistema de archivos FAT32.

Para importar ensayos nuevos desde la unidad USB al QIAstat-Dx Analyzer 1.0 o el QIAstat-Dx Analyzer 2.0, siga estos pasos:

- 1. Introduzca el dispositivo USB que contiene el archivo de definición del ensayo en uno de los puertos USB del QIAstat-Dx Analyzer 1.0.
- 2. Pulse el botón Options (Opciones) y, a continuación, el botón Assay Management (Administración de ensayos). Aparecerá la pantalla Assay Management (Administración de ensayos) en la zona de contenido de la pantalla [\(figura](#page-80-0) 37).

| a.<br>administrator<br><b>Target</b> | Assay MGMT                                                                                                    |                                |  |   | $\circ$<br>08:30 2021-11-02<br>D |                    |                                                 |
|--------------------------------------|----------------------------------------------------------------------------------------------------|--------------------------------|--|---|----------------------------------|--------------------|-------------------------------------------------|
| Available<br><b>AVAILABLE ASSAYS</b> | Not installed                                                                                                    | Not installed<br>Not installed |  |   |                                  |                    | <b>Run Test</b>                                 |
| R4PP                                 | R4PP<br>Assay Active<br>$\mathsf{x}$<br>Assay ID<br>04053228042136<br>Assay Description<br>QIAstat-Dx® SARS-Co<br>Assay Version<br>1.0<br>$\rightarrow$<br>LIS assay name<br>American Market |                                |  |   |                                  |                    | 這<br>View<br>Results<br>O<br>Options<br>Log Out |
| 로<br>Import                          |                                                                                                    |                                |  | ⊟ | Save                             | Cancel<br>$\infty$ |                                                 |

<span id="page-80-0"></span>Figura 37. Pantalla Assay Management (Administración de ensayos).

- 3. Pulse el icono Import (Importar) en la parte inferior izquierda de la pantalla.
- 4. Seleccione el archivo correspondiente al ensayo que desea importar desde la unidad USB.
- 5. Aparecerá un cuadro de diálogo para confirmar la carga del archivo.
- 6. Puede que aparezca un cuadro de diálogo para sustituir la versión actual por una nueva. Pulse yes (Sí) para confirmar la acción.
- 7. El ensayo quedará activo al pulsar el botón Assay Active (Ensayo activo) [\(figura](#page-80-1) 38).

<span id="page-80-1"></span>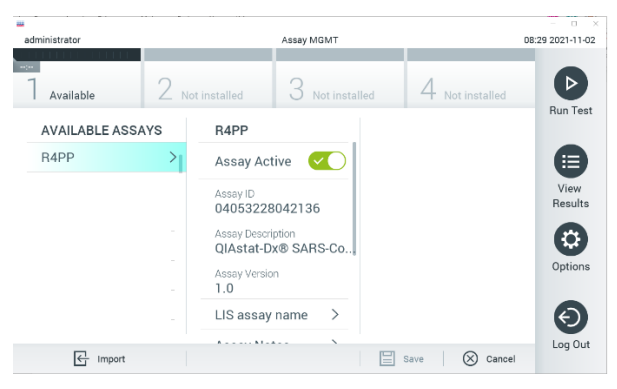

Figura 38. Activación del ensayo.

8. Asigne el ensayo activo al usuario pulsando el botón Options (Opciones) y, a continuación, el botón User Management (Administración de usuarios). Seleccione el usuario que debe poder ejecutar el ensayo. A continuación, seleccione Assign Assays (Asignar ensayos) en "User Options" (Opciones del usuario). Active el ensayo y pulse el botón Save (Guardar) ([figura](#page-81-0) 39).

<span id="page-81-0"></span>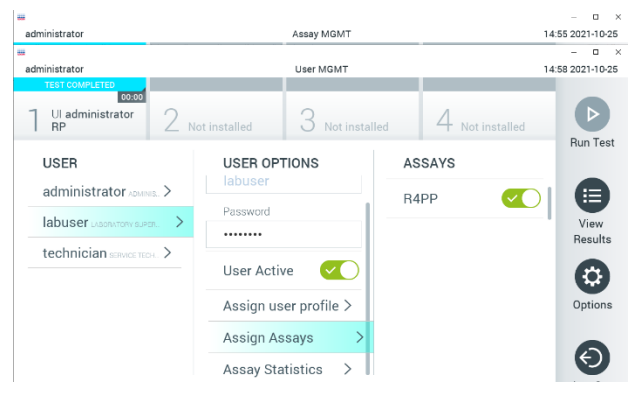

Figura 39. Asignación del ensayo activo.

### Apéndice B: Glosario

Curva de amplificación: representación gráfica de los datos de amplificación de la RT-PCR en tiempo real múltiple.

Módulo analítico (Analytical Module, AM): El módulo de hardware principal del QIAstat-Dx Analyzer 1.0 o el QIAstat-Dx Analyzer 2.0, a cargo de ejecutar pruebas en QIAstat-Dx SARS-CoV-2/Flu A/B/RSV Panel Cartridges. Está controlado por el módulo operativo. Pueden conectarse varios módulos analíticos a un solo módulo operativo.

QIAstat-Dx Analyzer 1.0: El QIAstat-Dx Analyzer 1.0 está compuesto por un módulo operativo y un módulo analítico. El módulo operativo incluye elementos que proporcionan conectividad al módulo analítico y permite al usuario interactuar con el QIAstat-Dx Analyzer 1.0. El módulo analítico contiene el hardware y el firmware para las pruebas y el análisis de las muestras.

QIAstat-Dx Analyzer 2.0: El QIAstat-Dx Analyzer 2.0 está compuesto por un módulo operativo PRO y un módulo analítico. El módulo operativo PRO incluye elementos que proporcionan conectividad al módulo analítico y permite al usuario interactuar con el QIAstat-Dx Analyzer 2.0. El módulo analítico contiene el hardware y el firmware para las pruebas y el análisis de las muestras.

QIAstat-Dx SARS-CoV-2/Flu A/B/RSV Panel Cartridge: dispositivo de plástico desechable independiente con todos los reactivos precargados necesarios para realizar ensayos moleculares completos totalmente automatizados para detectar microrganismos patógenos respiratorios.

#### IFU: instrucciones de uso

Puerto principal: En el QIAstat-Dx SARS-CoV-2/Flu A/B/RSV Panel Cartridge, entrada de las muestras líquidas en medio de transporte.

Ácidos nucleicos: biopolímeros o pequeñas biomoléculas compuestas por nucleótidos, que son monómeros formados por tres componentes: un monosacárido de cinco carbonos, un grupo fosfato y una base nitrogenada.

Módulo operativo (Operational Module, OM): Hardware del QIAstat-Dx Analyzer 1.0 específico que proporciona al usuario una interfaz para uno, dos, tres o cuatro módulos analíticos (Analytical Module, AM).

Módulo operativo PRO (Operational Module, OM PRO): Hardware del QIAstat-Dx Analyzer 2.0 específico que proporciona al usuario una interfaz para uno, dos, tres o cuatro módulos analíticos (Analytical Module, AM).

PCR: Reacción en cadena de la polimerasa

RT: Reverse Transcription (transcripción inversa)

Puerto para hisopo: En el QIAstat-Dx SARS-CoV-2/Flu A/B/RSV Panel Cartridge, entrada para hisopos secos.

Usuario: Una persona que utiliza el QIAstat-Dx Analyzer 1.0 o el QIAstat-Dx SARS-CoV-2/Flu A/B/RSV Panel Cartridge del modo previsto.

### Apéndice C: Exclusión de garantías

SALVO LO DISPUESTO EN LOS TÉRMINOS Y CONDICIONES DE VENTA DE QIAGEN PARA EL QIAstat-Dx SARS-CoV-2/Flu A/B/RSV Panel Cartridge, QIAGEN NO ASUME NINGUNA RESPONSABILIDAD Y RECHAZA CUALQUIER GARANTÍA EXPLÍCITA O IMPLÍCITA CON RESPECTO AL USO DEL QIAstat-Dx SARS-CoV-2/Flu A/B/RSV Panel Cartridge, INCLUIDAS LAS RESPONSABILIDADES O GARANTÍAS RELACIONADAS CON LA COMERCIABILIDAD, LA IDONEIDAD PARA UN FIN DETERMINADO O LA VULNERACIÓN DE CUALQUIER PATENTE, DERECHO DE AUTOR O CUALQUIER DERECHO DE PROPIEDAD INTELECTUAL EN CUALQUIER PARTE DEL MUNDO.

## Referencias

- 1. Centers for Disease Control and Prevention (CDC). National Center for Immunization and Respiratory Diseases (NCIRD). Division of Viral Diseases (DVD) web site.
- 2. World Health Organization. WHO Fact Sheet No. 221, November 2016. Influenza (seasonal). [https://www.who.int/news-room/fact-sheets/detail/influenza-\(seasonal\)](https://www.who.int/news-room/fact-sheets/detail/influenza-(seasonal))
- 3. Accessed November 2016.
- 4. Flu.gov website. About Flu. <http://www.cdc.gov/flu/about/index.html>
- 5. Centers for Disease Control and Prevention (CDC). Diseases & Conditions: Respiratory Syncytial Virus Infection (RSV). <http://www.cdc.gov/rsv/>
- 6. Clinical and Laboratory Standards Institute (CLSI) *Protection of Laboratory Workers from Occupationally Acquired Infections; Approved Guideline* (M29).
- 7. BLAST: Basic Local Alignment Search Tool. <https://blast.ncbi.nlm.nih.gov/Blast.cgi>
- 8. Schreckenberger, P.C. and McAdam, A.J. (2015) Point-counterpoint: large multiplex PCR panels should be first-line tests for detection of respiratory and intestinal pathogens. J Clin Microbiol 53(10), 3110–3115.

Centers for Disease Control and Prevention (CDC). Diseases & Conditions: Coronavirus (COVID-19). [www.cdc.gov/coronavirus/2019-ncov/index.html](http://www.cdc.gov/coronavirus/2019-ncov/index.html)

## Símbolos

En la tabla siguiente, se describen los símbolos que pueden aparecer en el etiquetado o en este documento.

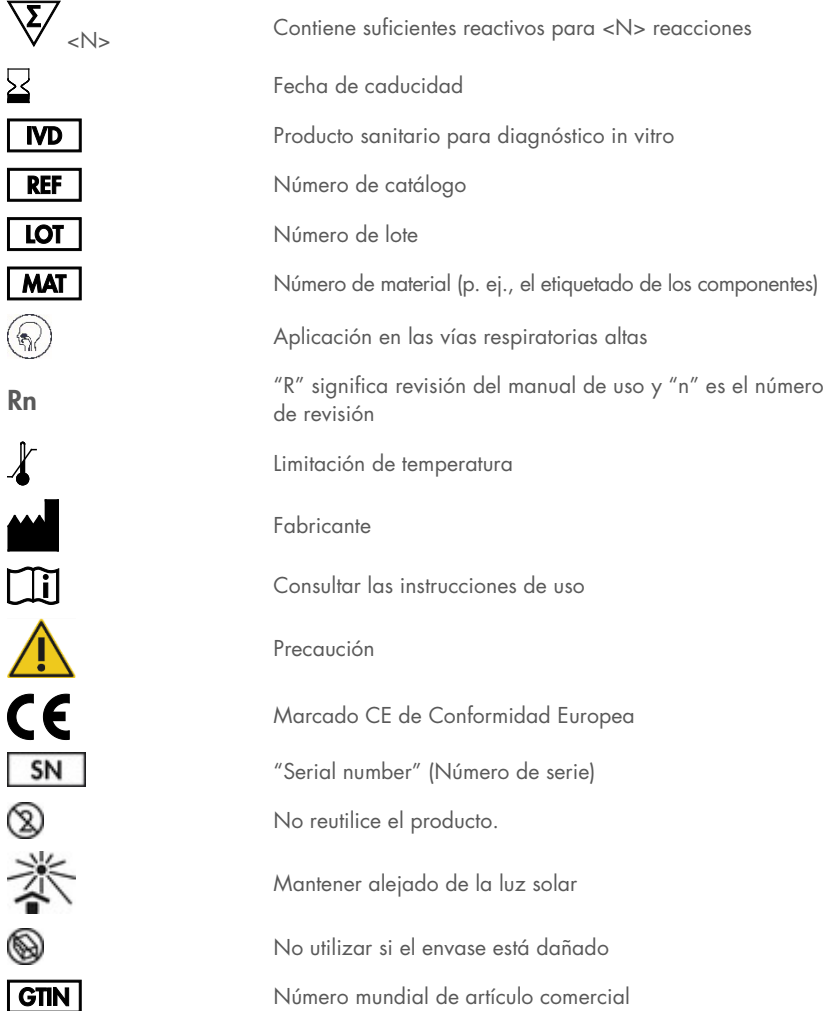

# Información para pedidos

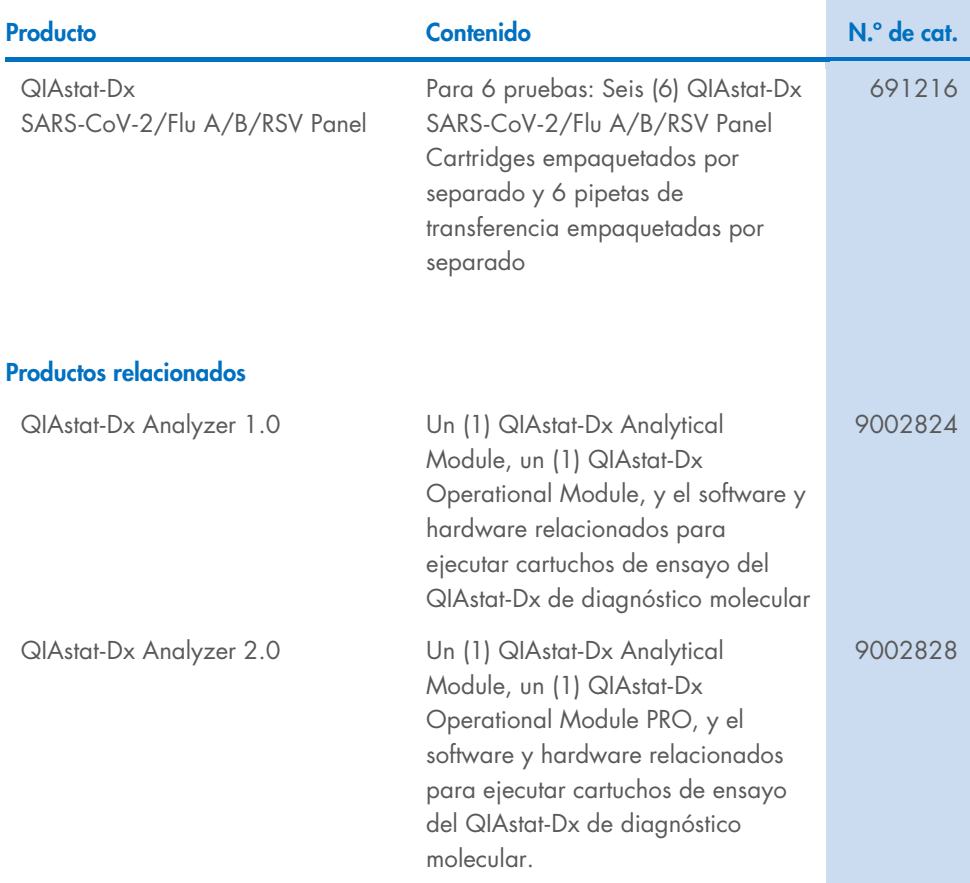

Para obtener información actualizada sobre licencias y exenciones de responsabilidad específicas del producto, consulte el manual del usuario o el manual de uso del kit de QIAGEN correspondiente. Los manuales de uso y las guías del usuario de los kits de QIAGEN están disponibles en [www.qiagen.com](http://www.qiagen.com/) o pueden solicitarse al servicio técnico de QIAGEN o a su distribuidor local.

## Historial de revisiones del documento

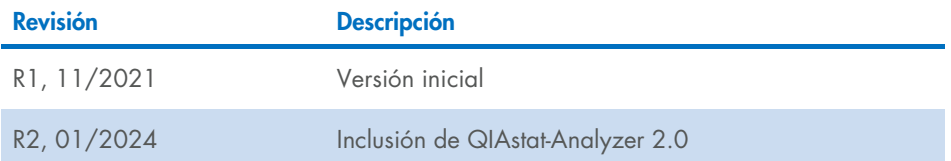

#### Acuerdo de licencia limitada para el QIAstat-Dx SARS-CoV-2/Flu A/B/RSV Panel

La utilización de este producto implica por parte de cualquier comprador o usuario del producto la aceptación de los siguientes términos:

- 1. El producto debe utilizarse exclusivamente de acuerdo con los protocolos proporcionados con el producto y este manual de uso, así como con los componentes contenidos en el kit. QIAGEN no ofrece licencia alguna bajo ninguna de sus propiedades intelectuales para utilizar o incorporar los componentes suministrados en este kit con componentes no incluidos en el mismo, excepto según se describe en los protocolos proporcionados con el producto, este manual de uso y otros protocolos disponibles e[n www.qiagen.com.](http://www.qiagen.com/) Algunos de estos protocolos adicionales los han proporcionado usuarios de QIAGEN para usuarios de QIAGEN. QIAGEN no ha probado ni optimizado estos protocolos en profundidad. Por ello, QIAGEN no los garantiza ni asegura que no infrinjan los derechos de terceros.
- 2. Aparte de las licencias expresamente especificadas, QIAGEN no garantiza que este kit y/o su uso no infrinjan los derechos de terceros.
- 3. Este kit y sus componentes tienen licencia para un solo uso y no se pueden reutilizar, reacondicionar ni revender.
- 4. QIAGEN renuncia específicamente a toda responsabilidad respecto a cualquier otra licencia, explícita o implícita, distinta de las licencias expresamente especificadas.
- 5. El comprador y el usuario del kit aceptan no llevar a cabo ni permitir que otros lleven a cabo medidas que puedan conducir a acciones prohibidas en las especificaciones anteriores o que puedan facilitarlas. QIAGEN se reserva el derecho de emprender acciones legales ante cualquier tribunal para el cumplimiento de las prohibiciones especificadas en este Acuerdo de licencia limitada y recuperará todos los gastos derivados de la investigación y de los juicios, incluidas las costas procesales, en cualquier acción emprendida para hacer cumplir este Acuerdo de licencia limitada o cualquier otro derecho de propiedad intelectual en relación con este kit o con sus componentes.

Para consultar los términos actualizados de la licencia, visit[e www.qiagen.com.](http://www.qiagen.com/) 

Marcas comerciales: QIAGEN®, Sample to Insight®, QIAstat-Dx, DiagCORE® (QIAGEN Group); ACGIH® (American Conference of Government Industrial Hygienists, Inc.); ATCC® (American Type Culture Collection); BD™ (Becton Dickinson and Company); FilmArray® (BioFire Diagnostics, LLC); Copan®, FLOQSwabs®, UTM® (Copan Italia S.P.A.); Clinical and Laboratory Standards Institute® (Clinical Laboratory and Standards Institute, Inc.); HealthLink® (HealthLink Inc.); FluMist® (MedImmune, LLC., a member of the AstraZeneca Group); OSHA® (Occupational Safety and Health Administration, UniTranz-RT® (Puritan Medical Products Company); U.S. Dept. of Labor); MicroTest™, M4®, M4RT®, M5®, M6™ (Thermo Fisher Scientific o sus filiales); ZeptoMetrix® (ZeptoMetrix Corporation). Los nombres registrados, las marcas comerciales, etc., empleados en este documento, aunque no estén específicamente marcados como tales, están protegidos por la ley.

HB-2967-003 R1 01/2024 © 2024 QIAGEN. Todos los derechos reservados.

Pedidos [www.qiagen.com/shop](http://www.qiagen.com/shop) | Servicio técnico [support.qiagen.com](http://support.qiagen.com/) | Sitio web [www.qiagen.com](http://www.qiagen.com/)